KNX Produktdokumentation

Stand der Dokumentation: 25.03.2019

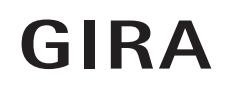

### Alarmzentrale Connect Bestell-Nr. 5201 00

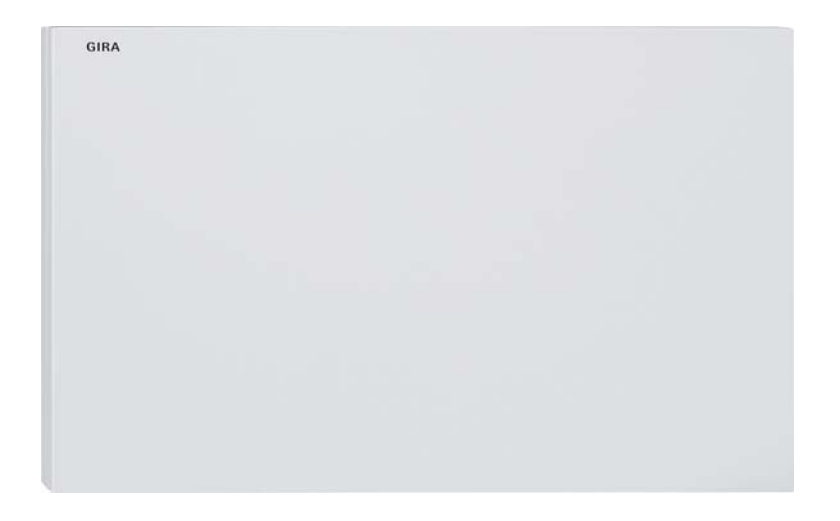

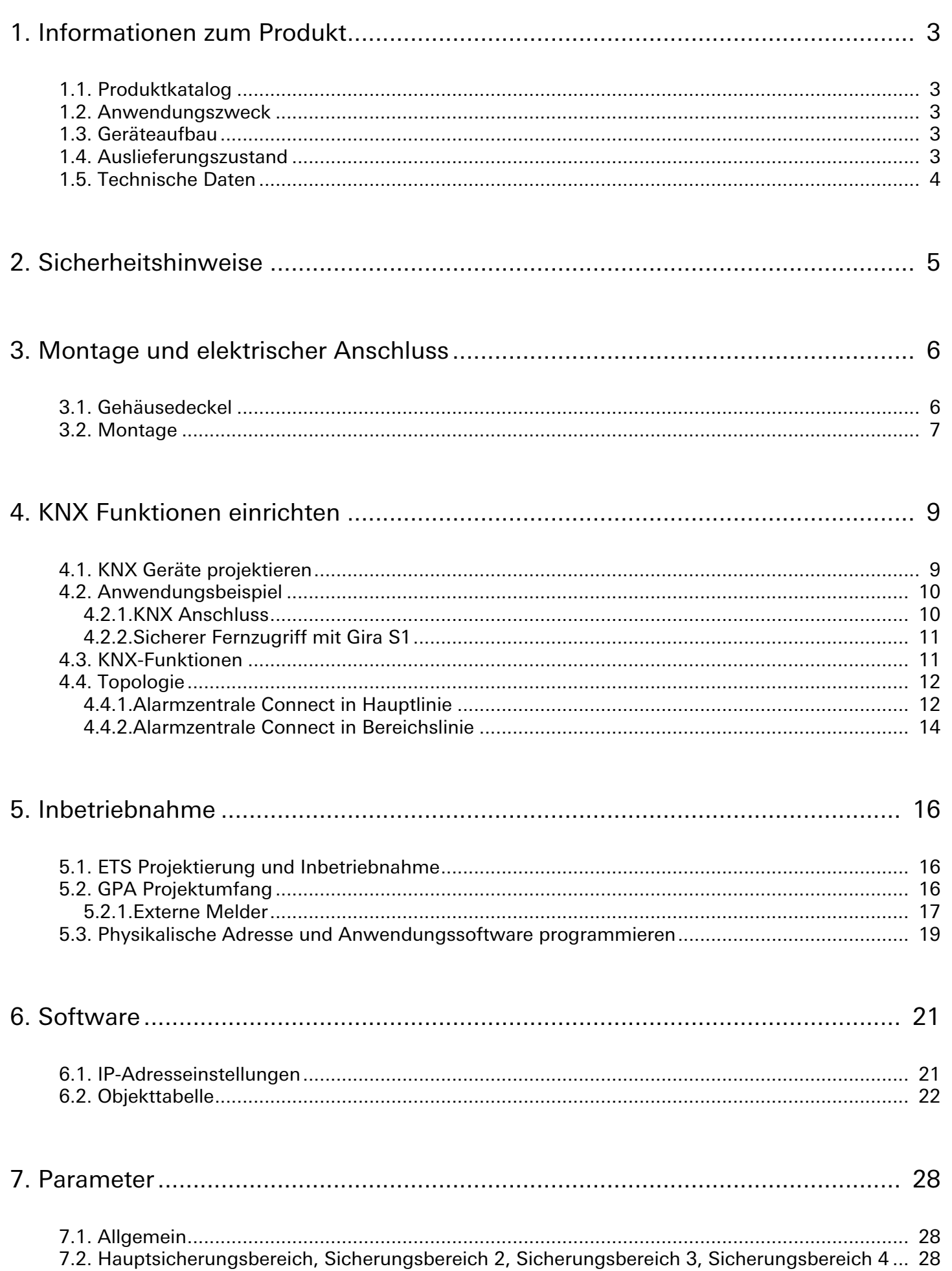

#### <span id="page-2-0"></span>1. Informationen zum Produkt

#### <span id="page-2-1"></span>1.1. Produktkatalog

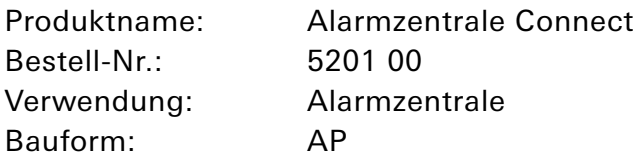

#### <span id="page-2-2"></span>1.2. Anwendungszweck

Die Alarmzentrale Connect ist ein Funk Alarmsystem und die zentrale Einheit des Gira Sicherheitssystem Alarm Connect. Die Alarmzentrale Connect ist für den geschützten Innenbereich konzipiert und dient der Absicherung von Wohnungen, Eigenheimen, sowie kleineren, bis mittleren Gewerbeobjekten.

Die Alarmzentrale Connect lässt sich mit einem KNX IP-Router in eine KNX Installation integrieren. Durch die Nutzung einer KNX Installation können vorhandene KNX Sensoren verwendet werden.

- Bis zu 64 Funkkomponente inklusive Funk Bedieneinheit, Alarmierungseinrichtungen (Funk Innensirene, Funk Außensirene) oder Funk I/O-Modul anschließbar
- 4 Sicherungsbereiche
- Datensicher steuerbar über Internet und Gira S1 / Gira Smart Home App
- Gira G1 als Client für das Sicherheitssystem Alarm Connect als zusätzliches Bedien- und Anzeigegerät
- Anschluss eines Festnetztelefons für die Fernalarmierung (Optional: GSM-Module)
- Bei Netzspannungsausfall übernimmt das internen Akkupaket für mindestens 12 Stunden die Spannungsversorgung

#### <span id="page-2-3"></span>1.3. Geräteaufbau

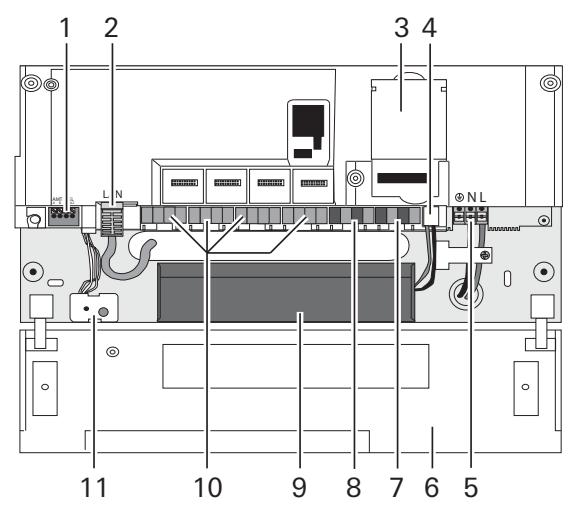

- 1 Anschluss: Telefon
- 2 Anschluss: LAN (RJ45)
- 3 Steckplatz: GSM-Modul
- 4 Anschluss: Akkupaket
- 5 Anschluss: AC 230 V
- 6 Gehäusedeckel (aufgeklappt)
- 7 Steckklemmen: Ausgänge (Output)
- 8 Steckklemmen: Eingänge (Input)
- 9 Akkupaket
- 10 Steckklemmen: für zukünftige Anwendungen reserviert
- 11 Pairingtaste und Status-LED

#### <span id="page-2-4"></span>1.4. Auslieferungszustand

Im Auslieferungszustand verhält sich das Gerät passiv, d. h. es werden keine Telegramme auf den Bus ausgesendet. Die Alarmzentrale kann durch die ETS ab Version 5 und den Gira Projekt Assistent (GPA) ab Version 4 programmiert und in Betrieb genommen werden.

Die IP-Adressvergabe erfolgt über DHCP. Sollte die Alarmzentrale über diesen Weg keine Adresse erhalten wird nach einer gewissen Wartezeit eine Auto-IP (Adressbereich von 169.254.1.0 bis 169.254.254.255) vergeben.

Über die ETS oder das GPA lässt sich auch ein statische IP-Adresse vergeben. Hier lassen sich die "IP-Adresse", "IP-Subnetzmaske" und "IP-Standard Gateway" einstellen.

#### Informationen zum Produkt

#### <span id="page-3-0"></span>1.5. Technische Daten

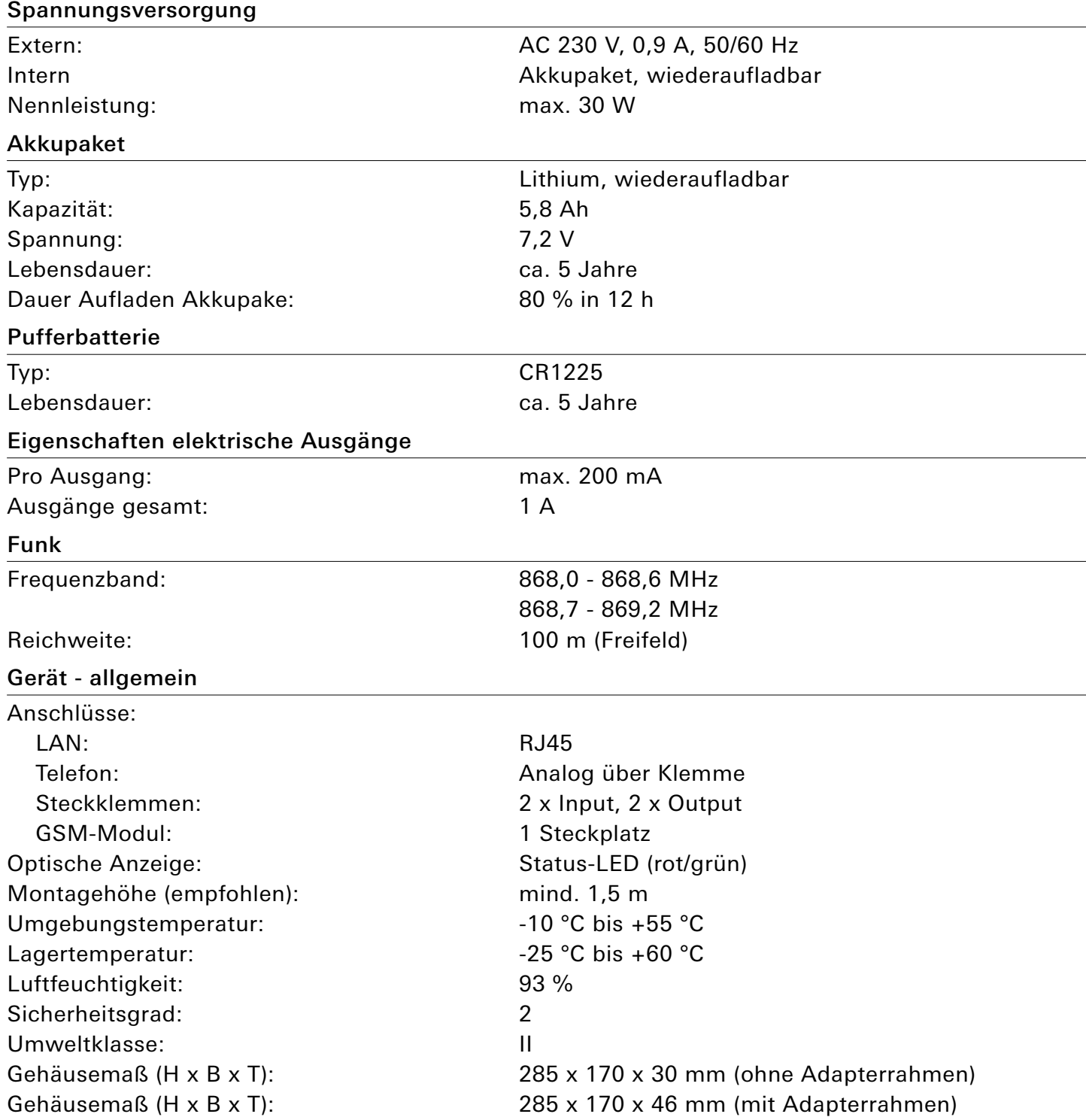

#### <span id="page-4-0"></span>2. Sicherheitshinweise

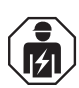

Sicherheitshinweise

Montage und Anschluss elektrischer Geräte dürfen nur durch Elektrofachkräfte erfolgen. Bei unsachgemäßer Montage sind schwere Verletzungen, z. B. durch elektrischen Schlag, Brand oder Sachschäden möglich.

Das Gerät darf nicht geöffnet und außerhalb der technischen Spezifikation betrieben werden. Dieses Produkt enthält einen Akku. Neue und gebrauchte Akkus von Kindern fernhalten. Diese Anleitung ist Bestandteil des Produktes und muss beim Endkunden verbleiben.

#### <span id="page-5-0"></span>3. Montage und elektrischer Anschluss

#### <span id="page-5-1"></span>3.1. Gehäusedeckel

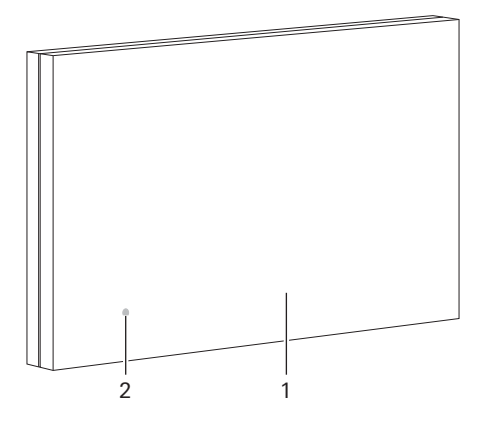

- 1 Gehäusedeckel (geschlossen = Position 0)
- 2 Status-LED (unter Gehäusedeckel)

Nur bei geschlossenem Gehäusedeckel befindet sich die Alarmzentrale im Betriebsmodus.

- 1 Montagelöcher
- 2 Öffnung für Netzspannungsleitung
- 3 Öffnung für Ethernet-Kabel
- 4 Abrissfläche Sabotagekontakt

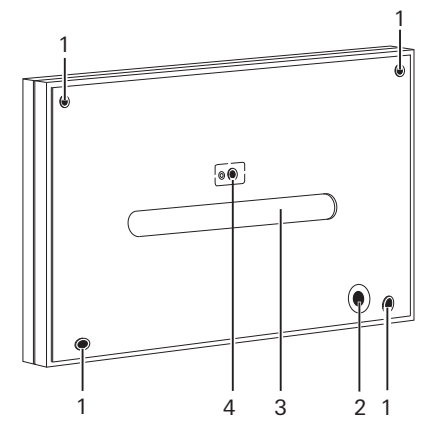

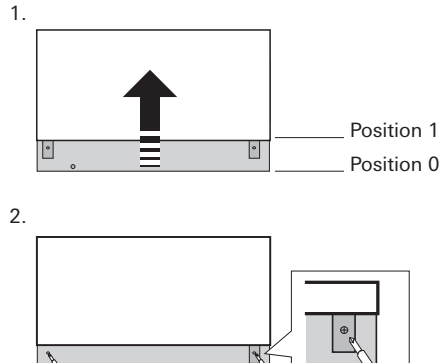

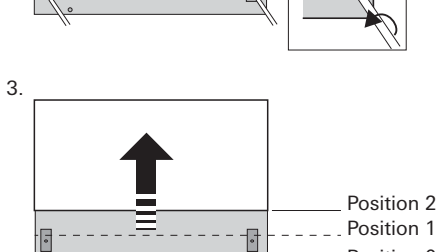

Position 0

Position 0

Gehäusedeckel geschlossen (Auslieferungszustand). Nach Anschluss an Akkupaket und 230 V sowie Projektinbetriebnahme:

Gehäusedeckel geschlossen = Betriebsmodus.

#### Position 1

Gehäusedeckel so weit hochschieben, bis die im Klappdeckel integrierten Feststellschrauben freiliegen und der Gehäusedeckel spürbar blockiert. Die beiden im Klappdeckel integrierten Feststellschrauben lösen und den Gehäusedeckel weiter hochschieben (Diese Position kann nur bei gelösten Feststellschrauben erreicht werden!). Der Gehäusedeckel kann entfernt werden.

#### Position 2

#### Gehäusedeckel entfernt = Konfigurationsmodus.

Bei geschlossenem Klappdeckel sind nur die oberen Montagelöcher und der Steckplatz des GSM-Moduls erreichbar. Bei geöffnetem Klappdeckel sind alle Anschlüsse (Akkupaket, LAN, Telefon, etc.) und Montagelöcher erreichbar.

#### <span id="page-6-0"></span>3.2. Montage

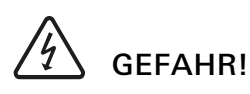

Lebensgefahr durch elektrischen Schlag. Gerät freischalten. Spannungsführende Teile abdecken.

#### $\circ$ Ă Montagehinweise

- Immer im Hauptsicherungsbereich montieren.
- Nicht an Außenwänden montieren, da diese z. B. durch Anbohren manipuliert werden können.
- Nur an Orten mit gleichbleibenden Temperaturen (z. B. ohne direkte Sonneneinstrahlung) montieren.
- Montageort so auswählen, dass dieser im Erfassungsbereich eines Bewegungsmelders liegt bzw. nicht ohne vorherige Alarmauslösung erreichbar ist.
- Waagerecht montieren (Gehäusedeckel darf nur nach oben geöffnet werden).
- Empfohlene Montagehöhe: mind. 1,50 m über Fußboden.
- Um die Alarmzentrale herum einen Bereich von mind. 50 cm zu Decken, metallischen Objekten und anderen Geräten freihalten (ungeeignet: Metalltüren oder -schränke bzw. unmittelbare Nähe zu Sicherungskästen oder Stromzählern).
- Andere Montagearten als die Wandmontage sind nicht erlaubt.
- Den Montageort so wählen, dass die Funksignale zwischen der Alarmzentrale und der Funk Bedieneinheit im Testbetrieb problemlos verschickt bzw. empfangen werden.

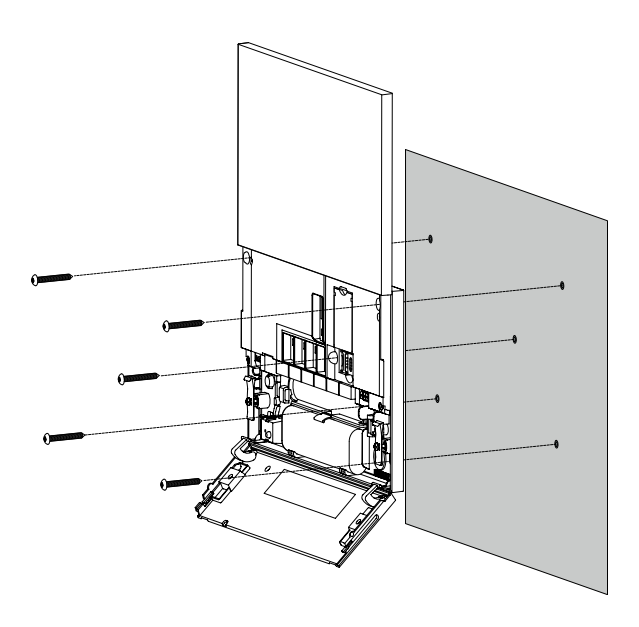

- 1. Alarmzentrale auspacken.
- 2. Gehäusedeckel entfernen.
- 3. Alarmzentrale ausrichten, Bohrlöcher markieren, bohren und verdübeln.
- 4. Alarmzentrale montieren. Die Abrissfläche des Sabotagekontakts (siehe "Gerätebeschreibung Rückseite") mit einer Schraube sichern.
- 5. Netzspannung freischalten und Alarmzentrale der Anwendung entsprechend verdrahten.
- $\overline{O}$ Wandmontage

П Stellen Sie sicher, dass die Wandfläche eben ist. Bei einer unebenen Wandfläche besteht die Möglichkeit, dass sich das Gehäuse bei der Montage verzieht. Dann kann der Gehäusedeckel nicht ordnungsgemäß eingeschoben und geschlossen werden.

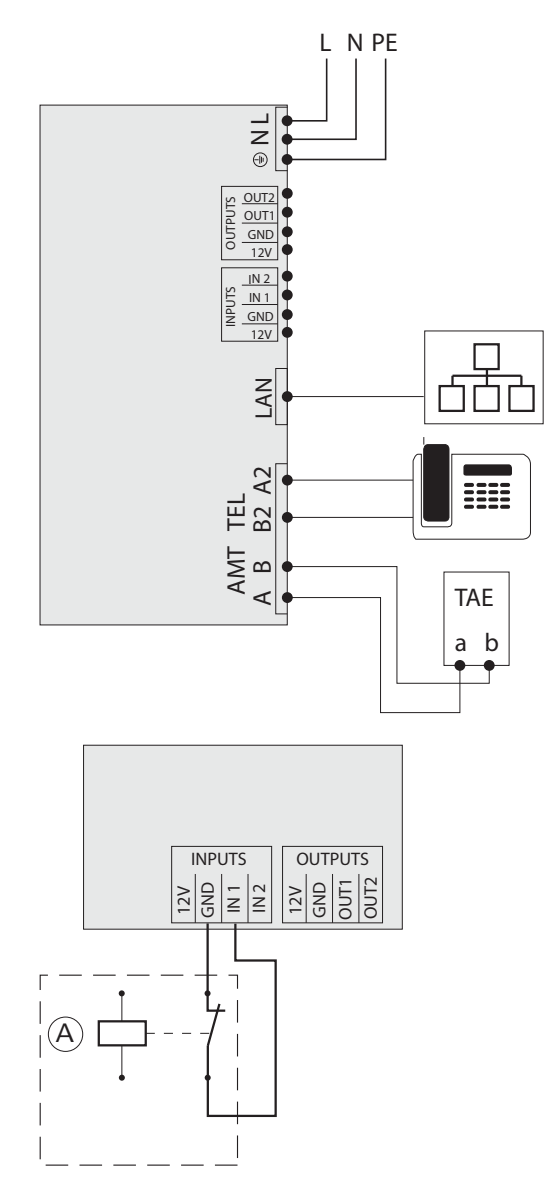

 $\frac{2}{3}$  $\vert$  $\bar{z}$  $\overline{\widetilde{z}}$  $\frac{2}{3}$ OUT1  $\frac{1}{2}$ INPUTS OUTPUTS L1  $\dot{\sf N}$ A1  $A<sub>2</sub>$ 

Stromleitungen mit einem Leitungsquerschnitt von 1,5 bis 2,5 mm<sup>2</sup> verwenden.

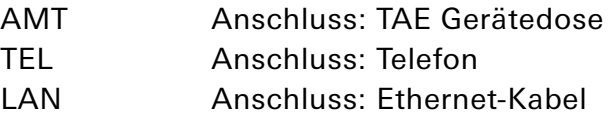

#### Anschlussbeispiel für Eingänge

Folgender Kabel-Typ kann an die Eingänge angeschlossen werden: IY(ST)Y mit Ø 0,6 bis 0,8 mm und max. Länge 100 m.

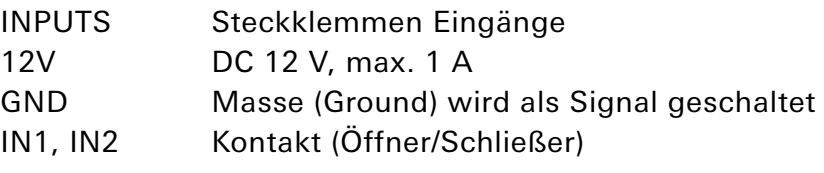

A Beispiel: Störungsrelais Heizungsanlage

#### Anschlussbeispiel für Ausgänge

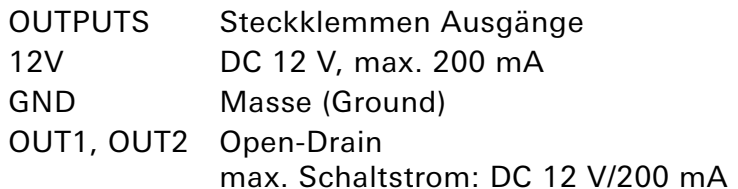

- 1. Ethernet-Kabel mit LAN-Anschluss verbinden.
- 2. Akkupaket anschließen und Netzspannung zuschalten. Die Initialisierungsphase abwarten.
- 3. Projekt im GPA parametrieren und in den Speicher der Alarmzentrale übertragen (siehe auch beiliegende "Kurzanleitung").
- 4. Klappdeckel des Akkufachs schließen und die beiden Schrauben festdrehen. Gehäusedeckel weglassen und den Konfigurationsmodus beibehalten.

#### <span id="page-8-0"></span>4. KNX Funktionen einrichten

#### <span id="page-8-1"></span>4.1. KNX Geräte projektieren

Die Alarmzentrale Connect ist ein Produkt des KNX Systems und entspricht den KNX Richtlinien. Detaillierte Fachkenntnisse werden zum Verständnis vorausgesetzt. Die Alarmzentrale Connect ist ein Sicherheitssystem für ein vorhandenes oder neu installiertes KNX System.

Die Inbetriebnahme erfolgt mittels ETS 5 oder höher.

#### $\bullet$ Ò

。<br>N

#### Hinweise

• Die KNX Produktdatenbank und die Technische Dokumentation finden Sie im Internet unter www.download.gira.de.

KNX/IP verwendet Multicast um die Gruppenkommunikation des KNX Bus auf IP abzubilden. Benutzen Sie für die Ankopplung der Alarmzentrale Connect an einen Twisted Pair (TP)-Bus immer einen KNX IP-Router.

#### Tipp Schnelleres Projektieren über IP-Direktverbindung

• Wählen Sie in der ETS 5 unter der Kachel "Bus" die "Optionen" aus und prüfen, ob der Haken bei "Direkte IP-Verbindung nutzen, wenn verfügbar" gesetzt ist. Die Übertragung des KNX Projektes aus der ETS zur Alarmzentrale Connect wird dadurch beschleunigt.

#### <span id="page-9-0"></span>4.2. Anwendungsbeispiel

#### <span id="page-9-1"></span>4.2.1. KNX Anschluss

Das Gira Sicherheitssystem Alarm Connect mit Gira G1 Alarm Client und App für Smartphone als zusätzliche Bedien- und Anzeigegeräte. Der Anschluss an den KNX erfolgt mit einem KNX IP-Router.

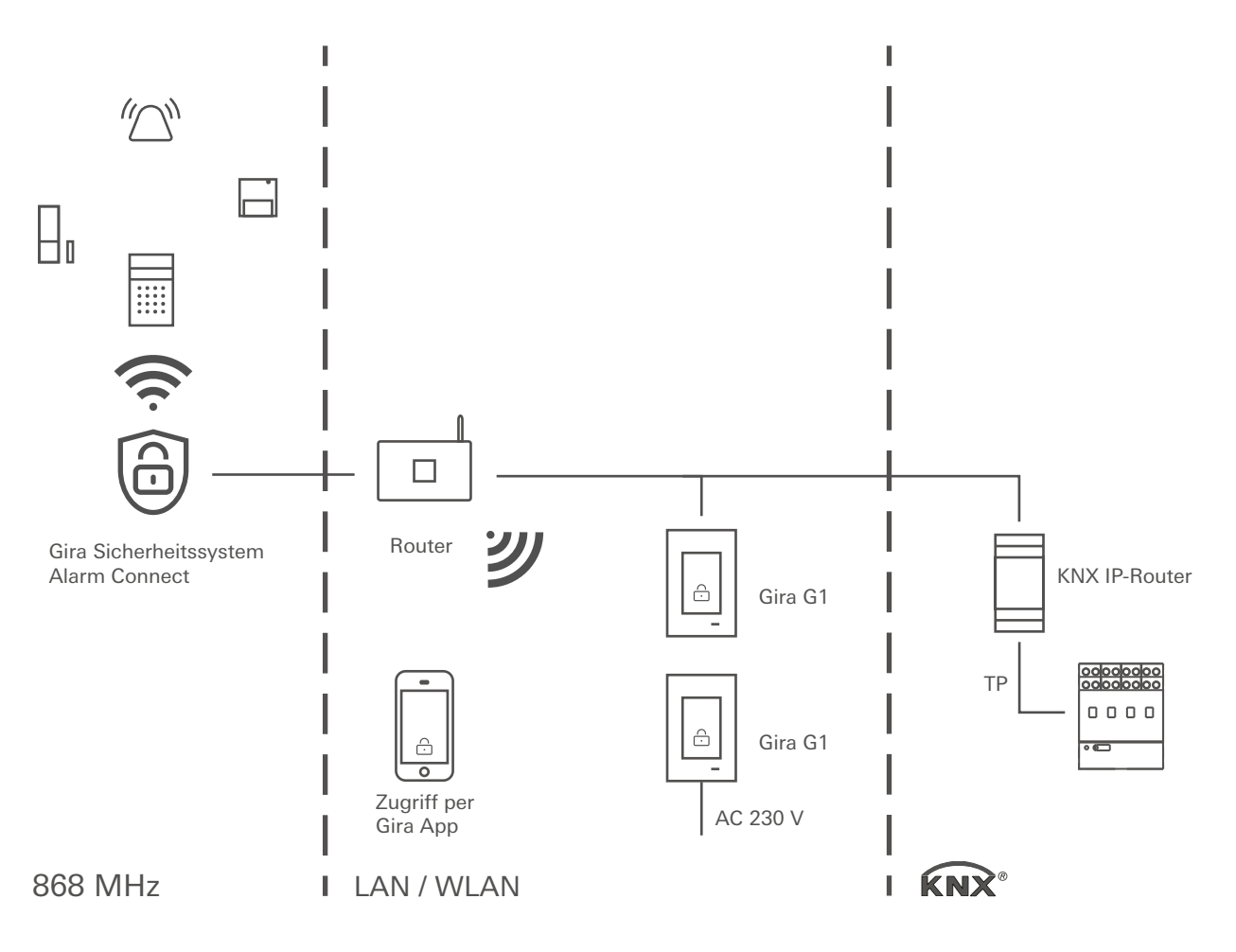

#### <span id="page-10-0"></span>4.2.2. Sicherer Fernzugriff mit Gira S1

Der Gira S1 wird im Heimnetzwerk des Kunden installiert und macht das Heimnetzwerk bereit für den sicheren Zugriff über das Internet. Er verbindet sich automatisch über den vorhandenen Internetzugang mit dem Gira Geräteportal. Die Kommunikation zwischen Gira S1 und Gira Geräteportal ist per AES verschlüsselt und mit digitalen Zertifikaten gesichert (Details siehe Gebrauchsanleitung Gira S1). Mit dem Smartphone und der App erfolgt dann der verschlüsselte Zugriff direkt über das Gira Geräteportal auf die Alarmzentrale Connect.

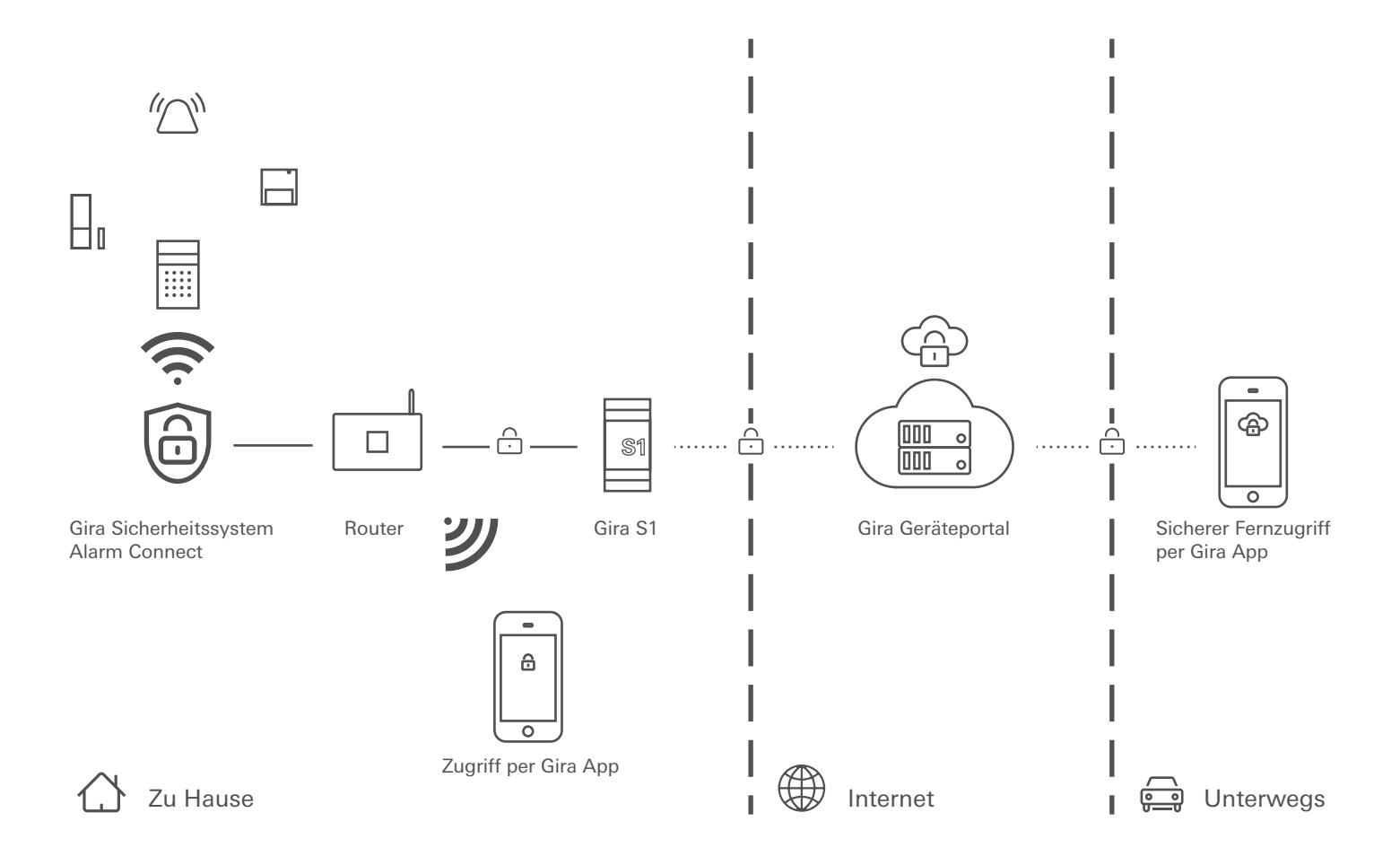

#### <span id="page-10-1"></span>4.3. KNX Funktionen

Je nach Installation können mit dem Alarmzentrale Connect folgende KNX Funktionen ausgeführt werden:

- Zustand der Alarmzentrale abfragen
- Einbruchalarm, Panikalarm, Feueralarm, Sabotagealarm, Geräteüberwachung, Technikalarm
- Abfrage des Scharfschaltzustandes
- Türgong

#### <span id="page-11-0"></span>4.4. Topologie

Die Alarmzentrale Connect wird über einen KNX IP-Router entweder in die Haupt- oder in die Bereichslinie des KNX Systems eingebunden. Dabei kann die Alarmzentrale Connect entweder in die Haupt- oder in die Bereichslinie eingebunden werden.

#### <span id="page-11-1"></span>4.4.1. Alarmzentrale Connect in Hauptlinie

Die nachfolgende Topologie zeigt, wie die Alarmzentrale Connect zusammen mit Gira G1 in der Hauptlinie betrieben wird. Der KNX IP-Router wird in diesem Fall als Linienkoppler eingesetzt.

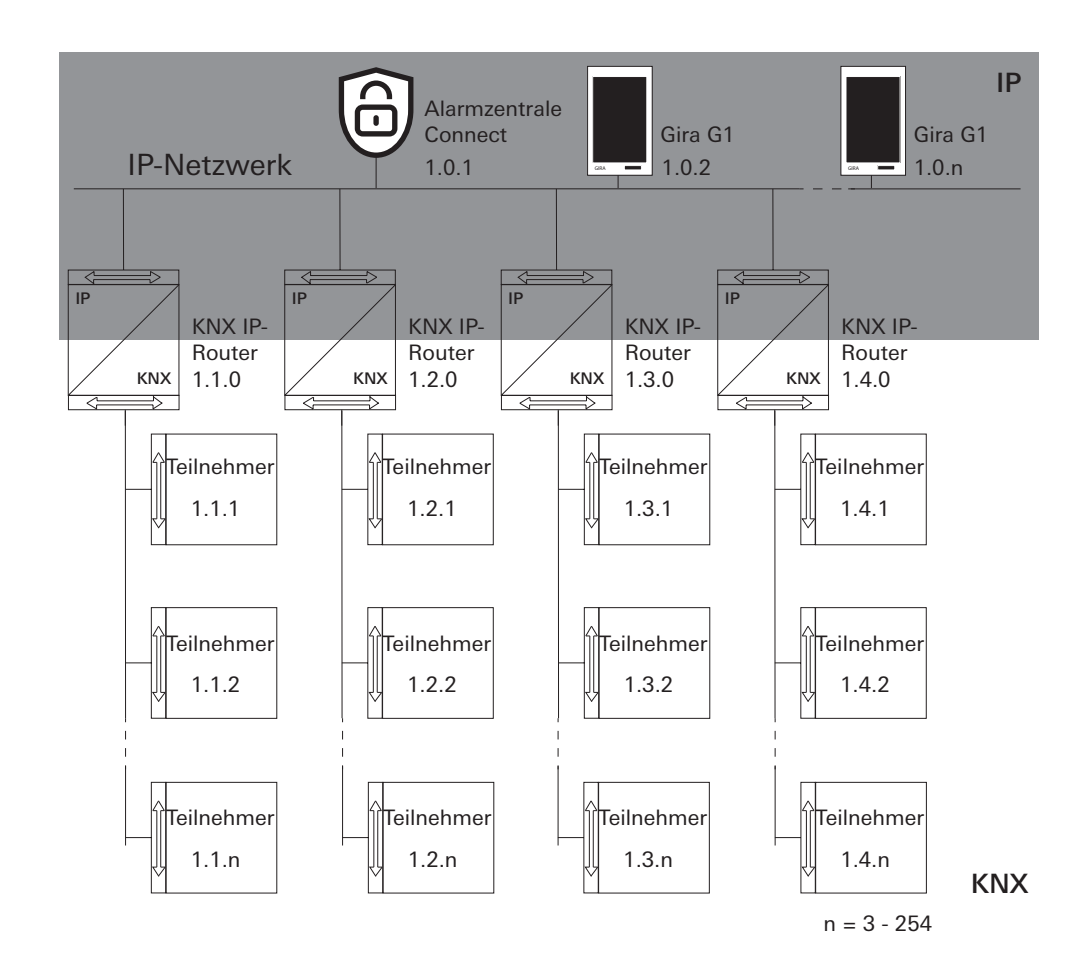

Beispieltopologie: Alarmzentrale Connect in Hauptlinie

Bei der Installation der Alarmzentrale Connect in der Hauptline, würde die Projektierung in der ETS 5 wie folgt aussehen:

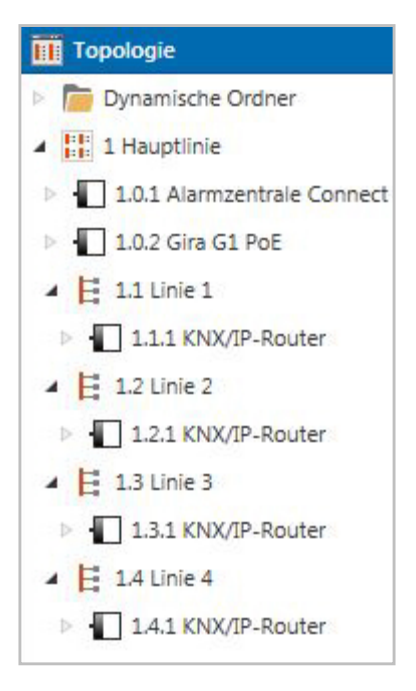

#### ETS 5 Screenshot: Alarmzentrale Connect in Hauptlinie

#### <span id="page-13-0"></span>4.4.2. Alarmzentrale Connect in Bereichslinie

Die nachfolgende Topologie zeigt, wie die Alarmzentrale Connect zusammen mit Gira G1 in der Bereichslinie betrieben wird. Der KNX IP-Router wird in diesem Fall als Bereichskoppler und der Bereichs-/Linienkoppler als Linienkoppler eingesetzt.

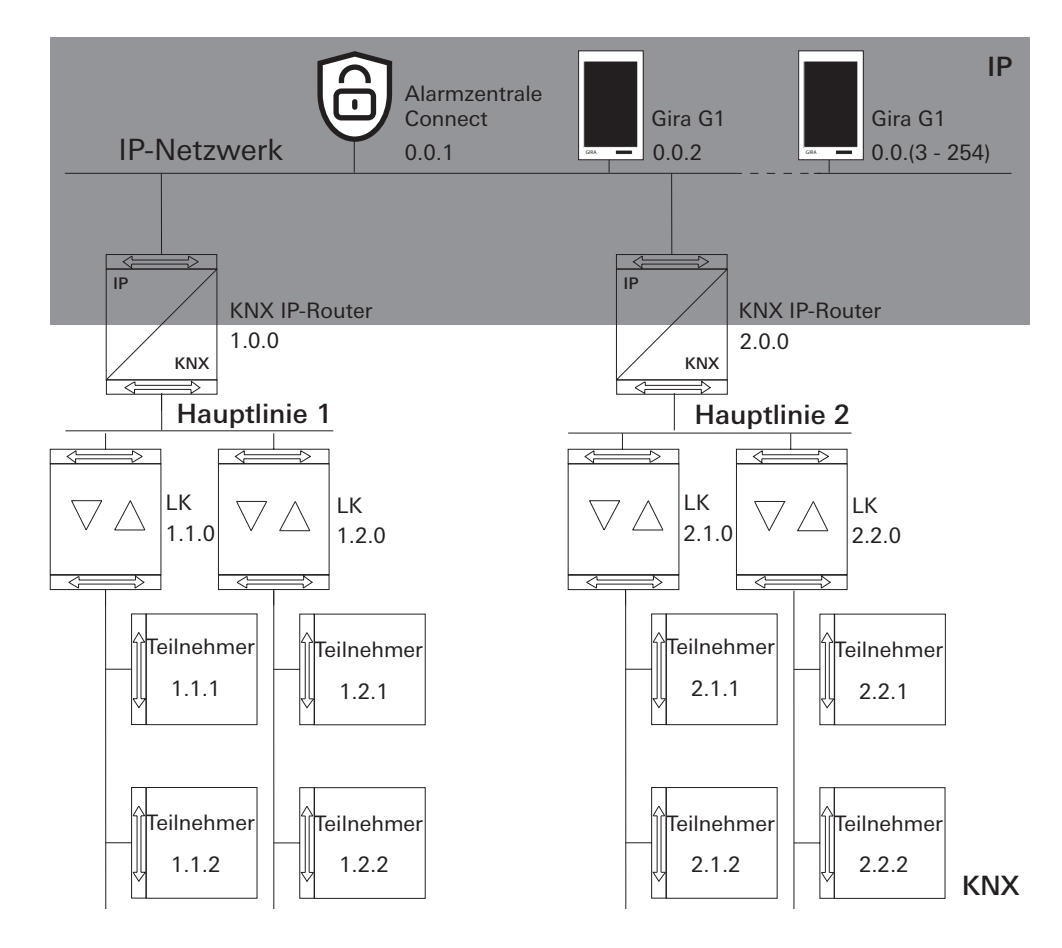

Beispieltopologie: Alarmzentrale Connect in Bereichslinie

Bei der Installation der Alarmzentrale Connect in der Bereichslinie, würde die Projektierung in der ETS 5 wie folgt aussehen:

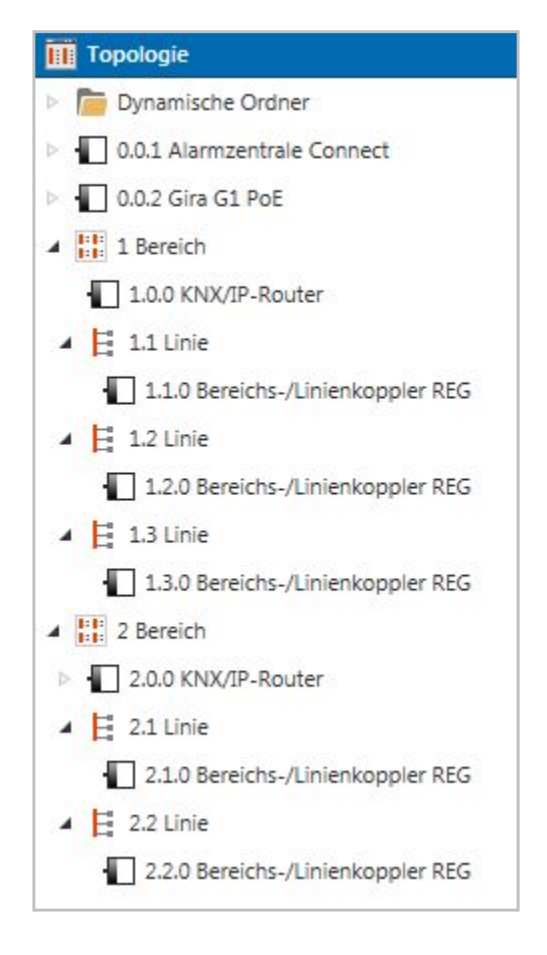

Beispieltopologie: Alarmzentrale Connect in Bereichslinie

#### <span id="page-15-0"></span>5. Inbetriebnahme

ETS-Suchpfade: Sicherheit / Alarmzentrale / Alarmzentrale Connect Konfiguration: S-mode standard

#### Verfügbares Applikationsprogramm

Name: Alarmzentrale Connect F03010 Version: ab ETS 5 ab Maskenversion: 57b0

#### <span id="page-15-1"></span>5.1. ETS Projektierung und Inbetriebnahme

Zur Projektierung und Inbetriebnahme der Alarmzentrale Connect ist die ETS 5 und der Gira Projekt Assistent (ab Version 4) erforderlich. Die erforderliche Produktdatenbank wird im \*.knxprod-Format angeboten. Das entsprechende Applikationsprogramm besitzt die Versionsnummer "1.0".

#### <span id="page-15-2"></span>5.2. GPA Projektumfang

Wählen Sie im GPA im Projektumfang "Sicherheitssystem" für das Gira Sicherheitssystem Alarm Connect und

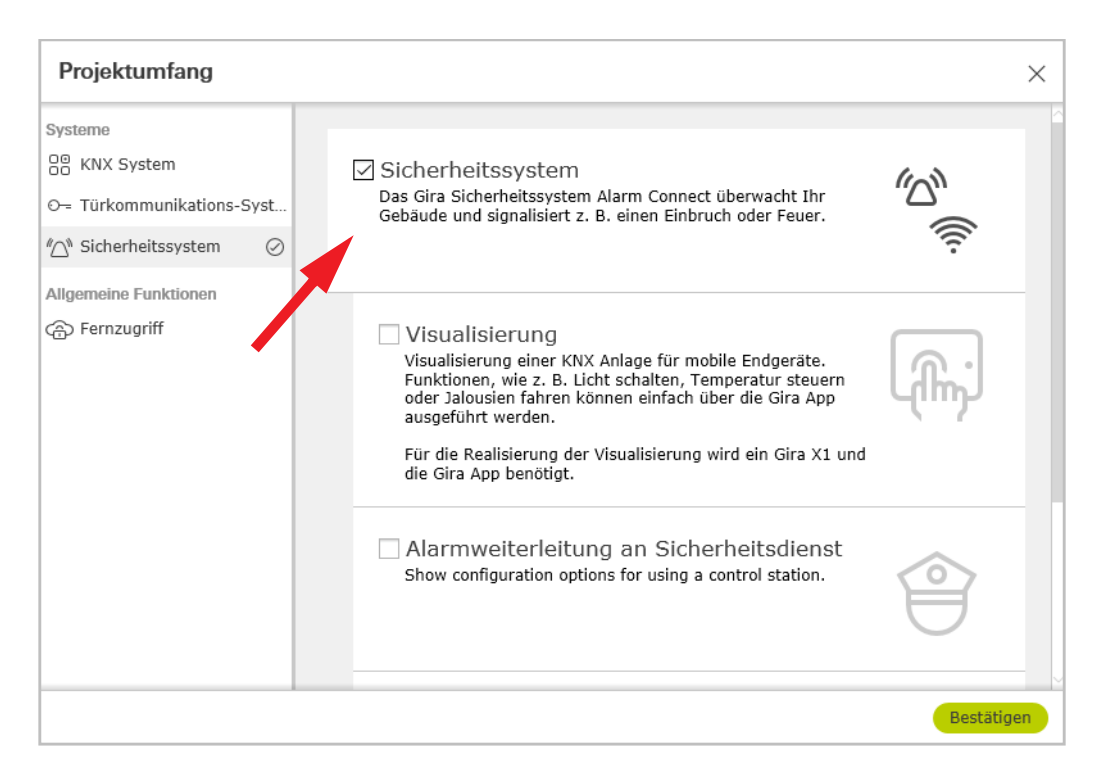

"KNX Kommunikationsobjekte verwenden" aus, wenn Sie die KNX Kommunikationsobjekte der Alarmzentrale Connect in der ETS nutzen möchten.

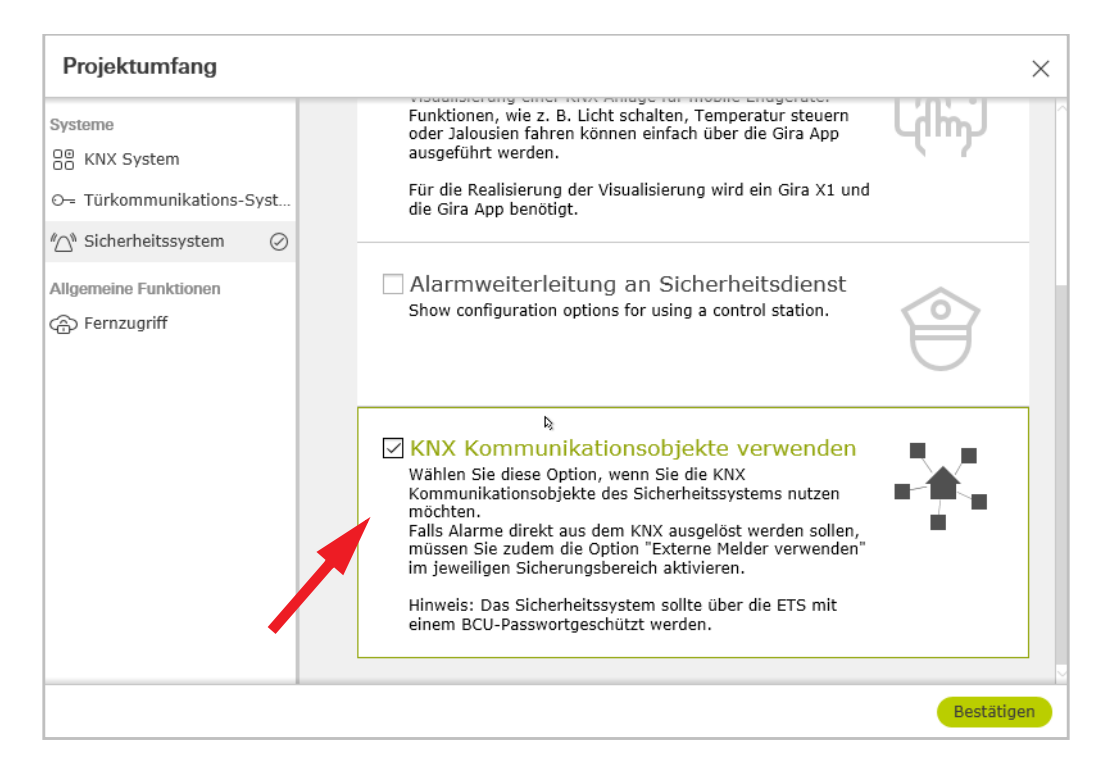

#### <span id="page-16-0"></span>5.2.1. Externe Melder

Externe Melder sind Melder, die z. B. über ein KNX Kommunikationsobjekt oder einen Datenpunkt ein Ereignis auslösen.

Wird diese Option aktiviert, müssen Sie zusätzlich die Alarme aktivieren, die in diesem Sicherungsbereich durch externe Melder ausgelöst werden sollen. Nur wenn die entsprechenden Alarme im GPA aktiviert sind, können die KNX Kommunikationsobjekte in der ETS Applikation ein Ereignis auslösen.

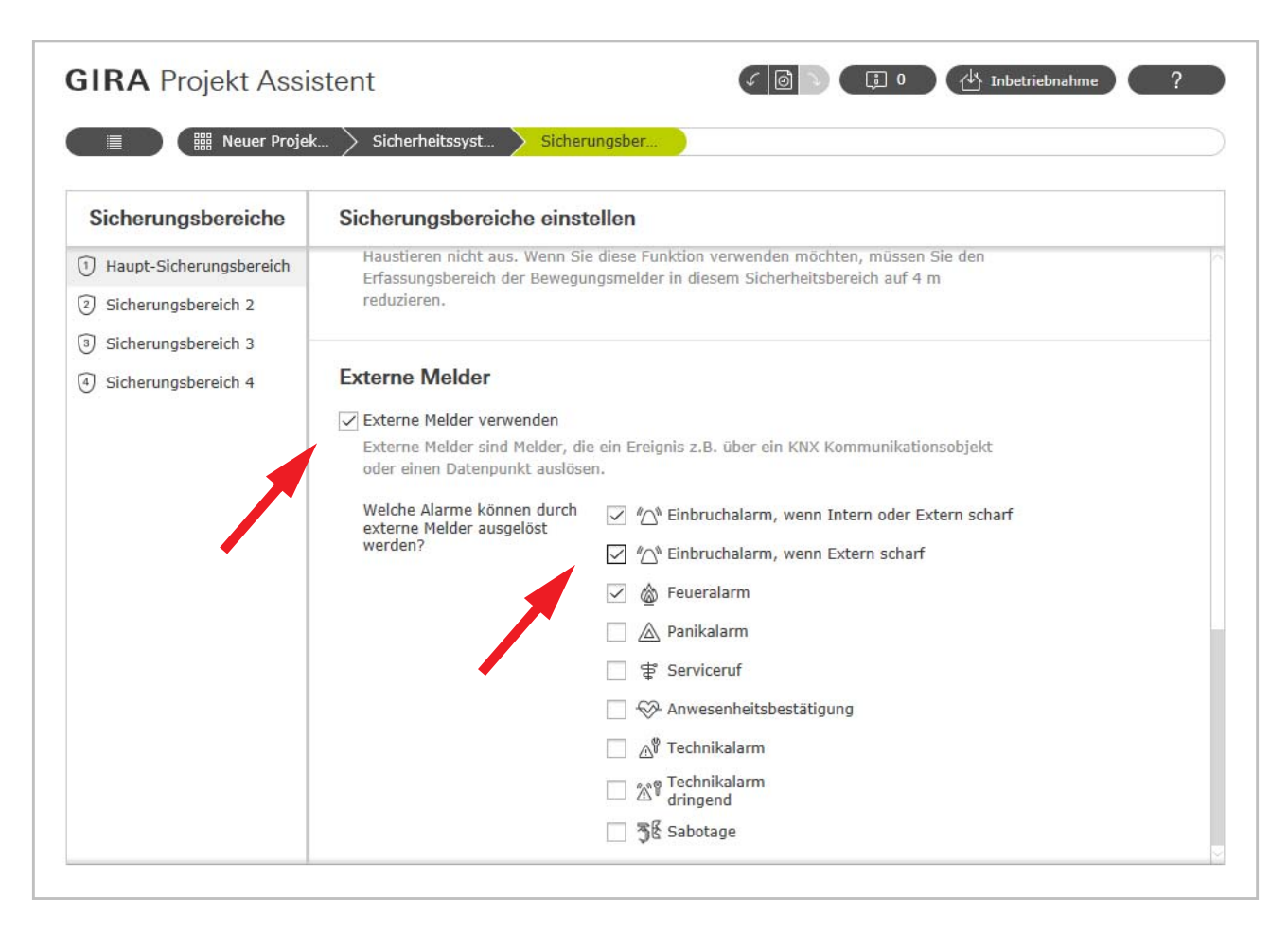

Wenn Sie diese Funktion im KNX System nutzen möchten, müssen Sie zusätzlich im Projektumfang die Option "KNX Kommunikationsobjekte verwenden" aktivieren.

Wenn Sie über die Gerätedatenpunkte im GPA einen Alarm auslösen möchten, müssen Sie hier die gewünschten Alarme auswählen.

### Hinweise

 $\overline{0}$ 

- Die Kommunikationsobjekte der Alarmzentrale werden in der ETS immer angezeigt, können aber (aus Sicherheitsgründen) nur dann verwendet werden, wenn man bewusst die Option "KNX Kommunikationsobjekte verwenden" im Projektumfang auswählt.
- Die Datenpunkte der Alarme werden in der Datenpunktansicht immer angezeigt, haben aber auch nur dann eine Funktion, wenn hier der entsprechende Alarm ausgewählt wurde.

#### <span id="page-18-0"></span>5.3. Physikalische Adresse und Anwendungssoftware programmieren

Die Alarmzentrale Connect ist angeschlossen und betriebsbereit. Busspannung ist eingeschaltet. Die Programmierung erfolgt in der Programmierumgebung der ETS 5. Die Verbindung zum Gerät wird über IP erfolgen.

#### $\bullet$  $\mathsf{\Omega}$

#### Hinweise

• Die physikalische Adresse und die Anwendungssoftware können nur bei geöffneten Gehäusedeckels programmiert werden.

Achtung: Beim Öffnen des Gehäusedeckels wird ein Sabotagealarm ausgelöst.

- Der Programmiermodus wird durch den Gira Projekt Assistent (ab Version 4) gestartet. Die Alarmzentrale Connect hat keine Programmier-Taste oder -LED.
- 1. Den GPA starten und das Projekt auswählen.
- 2. Auf die Kachel Datenpunkte doppelklicken. Die Datenpunkteansicht wird geöffnet öffnet.

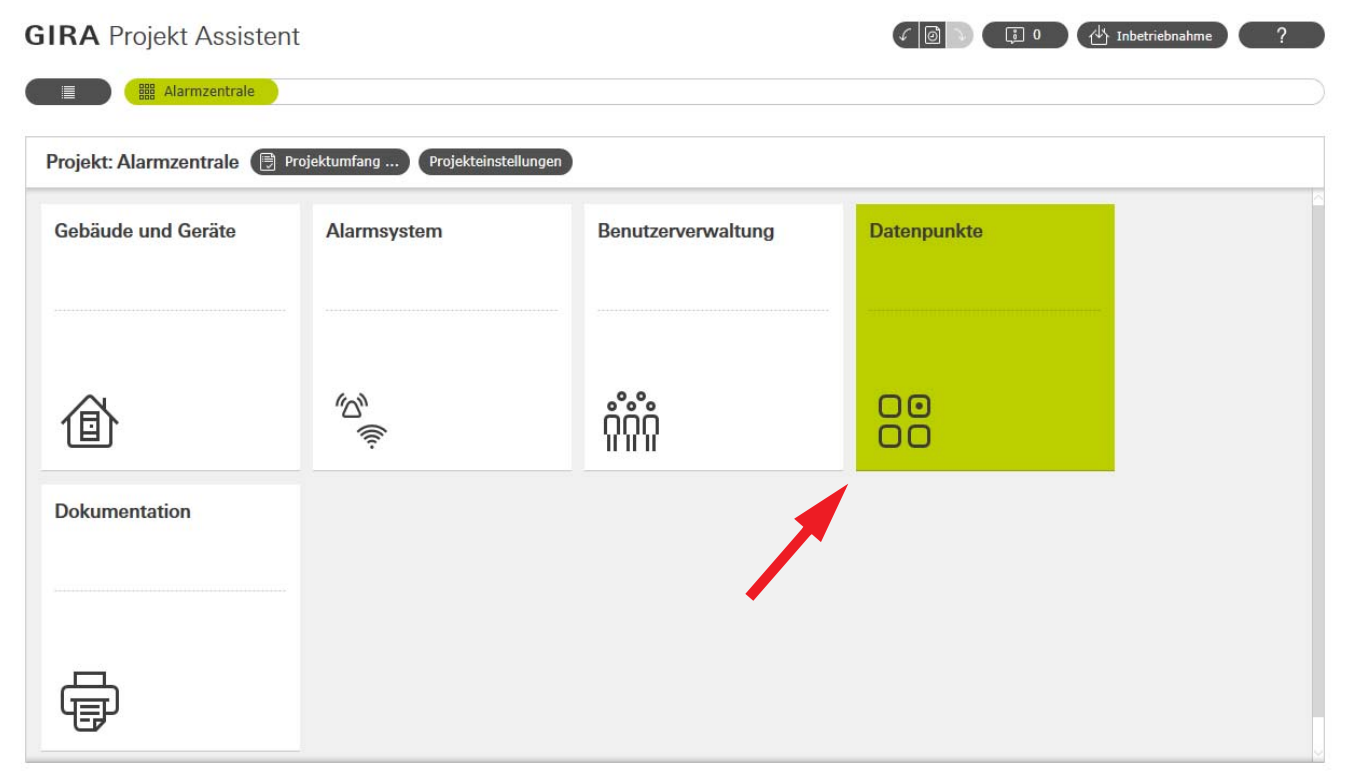

#### 3. Monitoring starten.

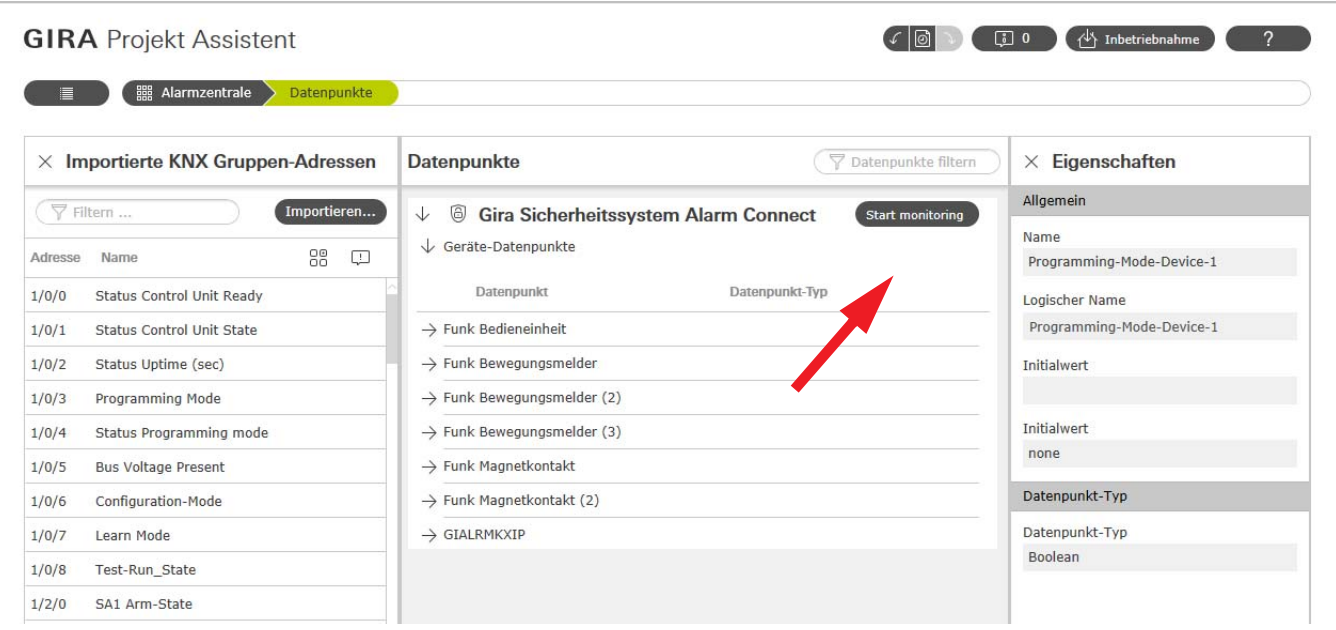

- 4. Den Geräte-Datenpunkt GIALRMKXIP auswählen.
- 5. KNX Programmier-Modus öffnen.
- 6. Wert 1 eintragen und mit Eingabe bestätigen. Der Programmiermodus ist aktiviert.

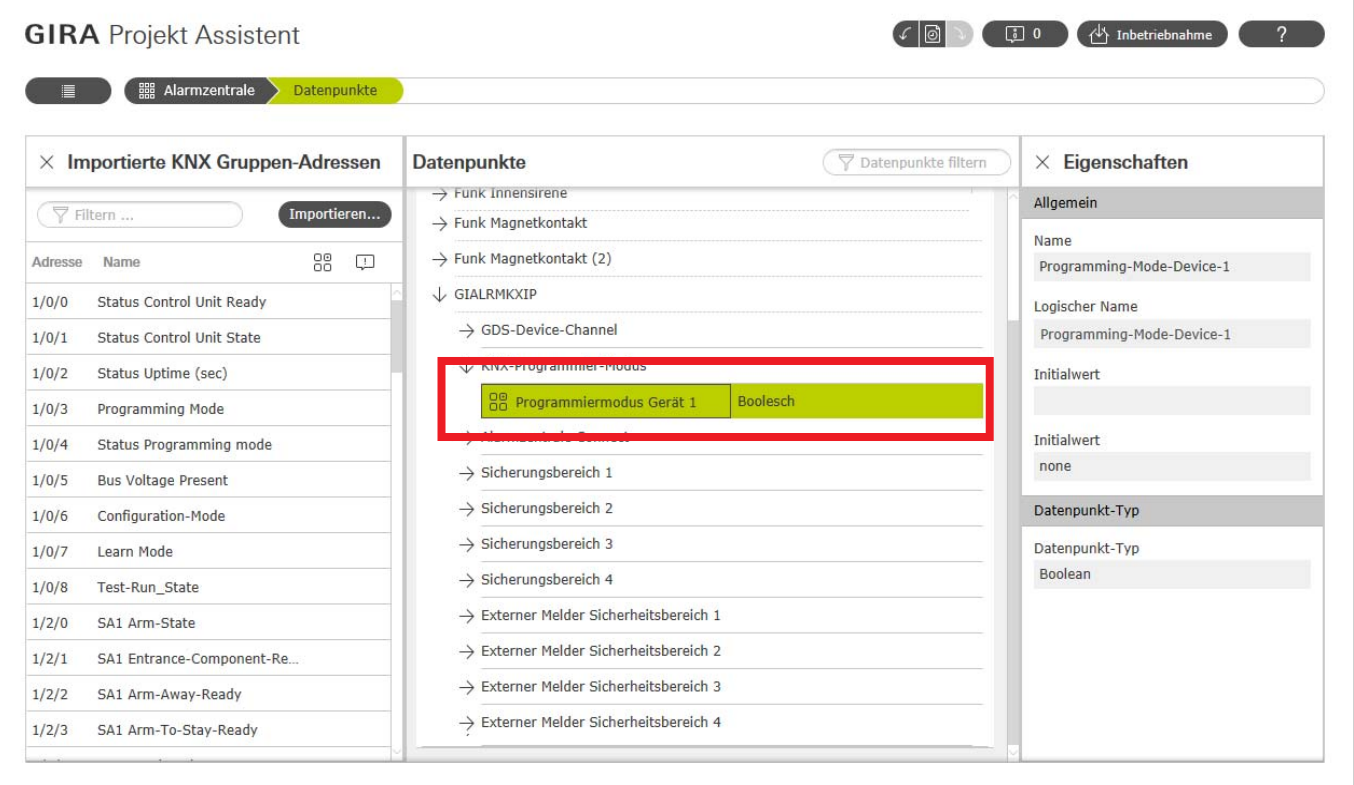

- 7. Physikalische Adresse mithilfe der ETS programmieren.
- 8. Klappdeckel der Alarmzentrale Connect mit physikalischer Adresse beschriften.

#### <span id="page-20-0"></span>6. Software

#### <span id="page-20-1"></span>6.1. IP-Adresseinstellungen

Die IP-Adressvergabe erfolgt normalerweise über DHCP. Im Auslieferungszustand ist DHCP aktiviert. Sollte die Alarmzentrale über diesen Weg keine Adresse erhalten wird nach einer gewissen Wartezeit eine Auto-IP (Adressbereich von 169.254.1.0 bis 169.254.254.255) vergeben.

Über die ETS oder das GPA lässt sich auch ein statische IP-Adresse vergeben. Hier lassen sich die "IP-Adresse", "IP-Subnetzmaske" und "IP-Standard Gateway" einstellen.

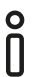

#### Hinweise

- Die IP-Adresseinstellungen werden nur übernommen, wenn die Alarmzentrale Connect unscharf geschaltet ist und der Gehäusedeckels geöffnet ist! Achtung: Beim Öffnen des Gehäusedeckels wird ein Sabotagealarm ausgelöst.
- 
- Empfehlung: Die Änderung der IP-Adresse im GPA vornehmen.

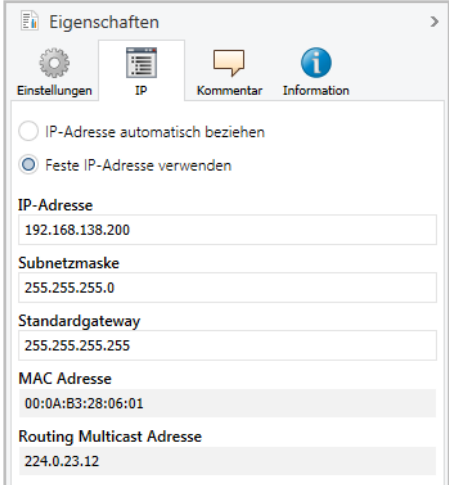

IP-Adresseinstellung in der ETS 5

#### <span id="page-21-0"></span>6.2. Objekttabelle

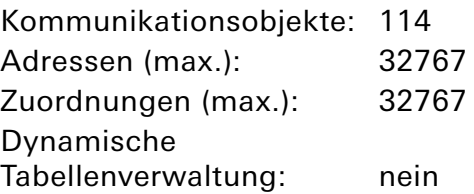

An der Alarmzentrale Connect stehen die folgenden Gruppenobjekte zur Anbindung von Gruppenadressen bereit:

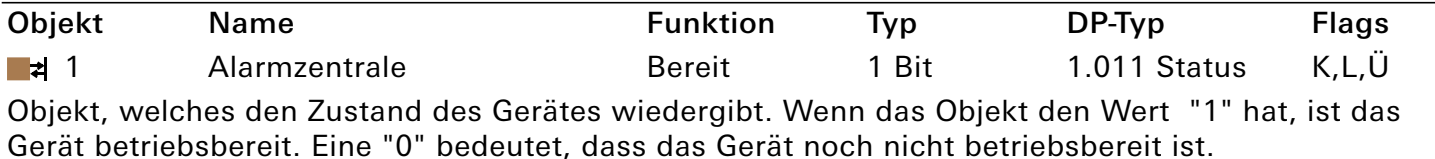

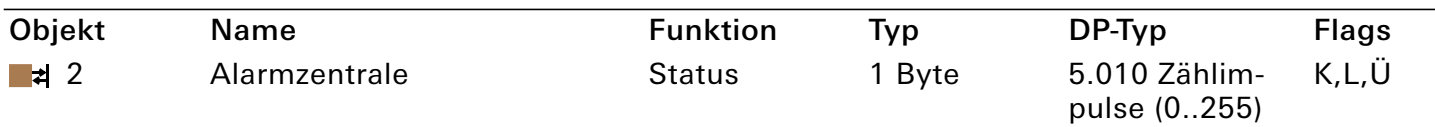

Objekt zum Senden des aktuellen Gerätezustands.

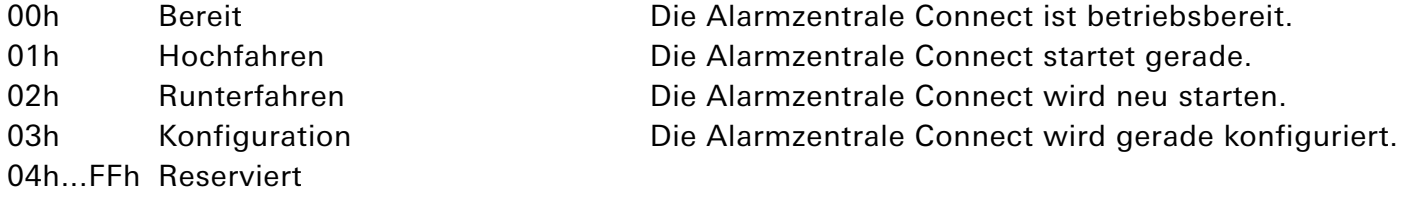

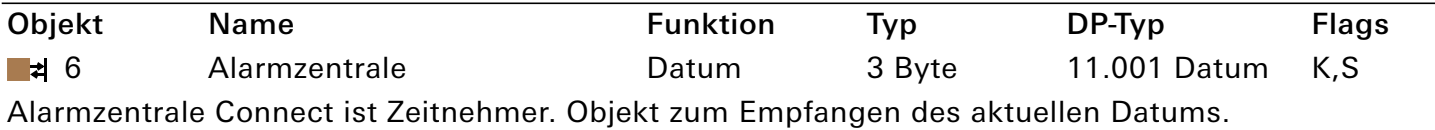

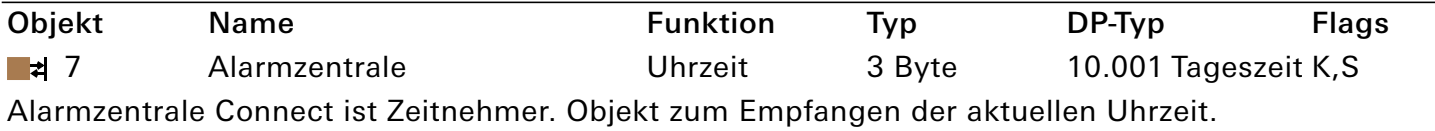

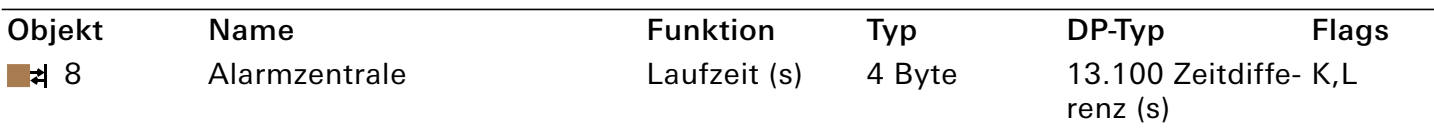

Objekt zum Senden der Betriebszeit in Sekunden. Zeit seit dem letzten Neustart.

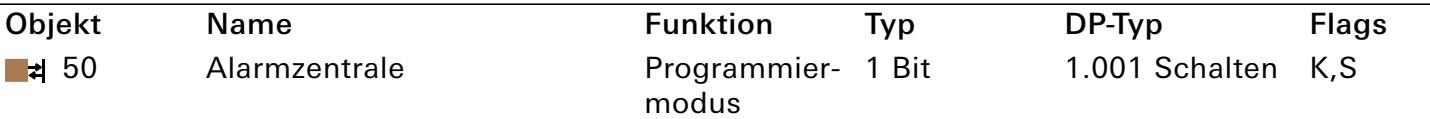

KNX Alarm Kommunikationsobjekte anzeigen: Aktiv. Objekt zum Empfangen des Programmiermodus. Bei "1" wird der Programmiermodus eingeschaltet, bei "0" wird der Programmiermodus ausgeschaltet.

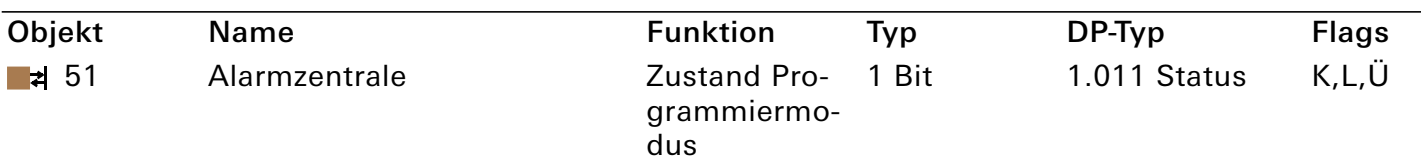

KNX Alarm Kommunikationsobjekte anzeigen: Aktiv. Objekt zum Senden des Programmiermodus. Bei "1" ist der Programmiermodus eingeschaltet, bei "0" ist der Programmiermodus ausgeschaltet.

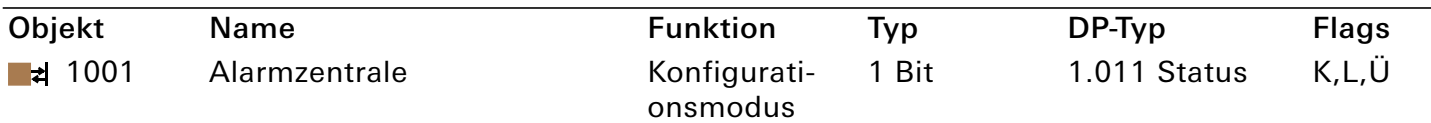

Objekt zum Lesen des Konfigurationsmodus. Bei "1" ist der Konfigurationsmodus eingeschaltet, bei "0" ist der Konfigurationsmodus ausgeschaltet.

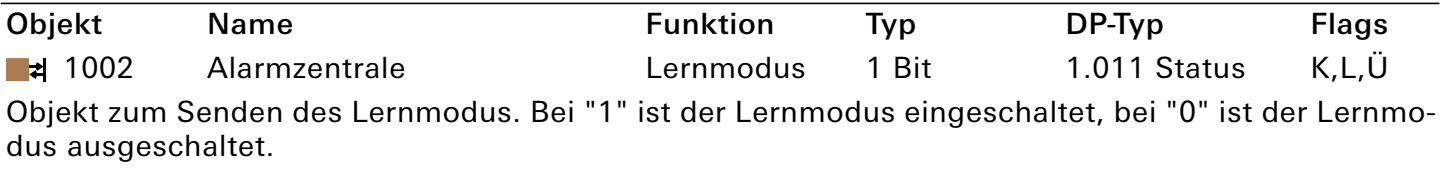

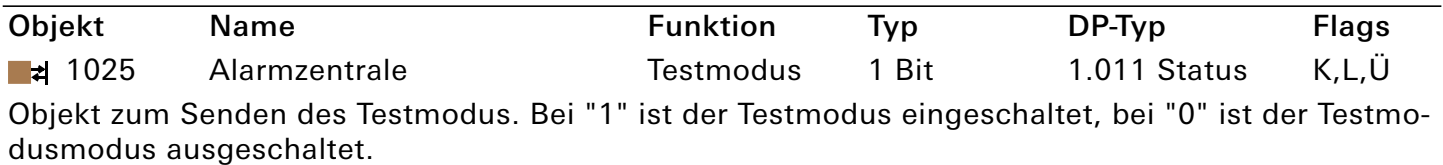

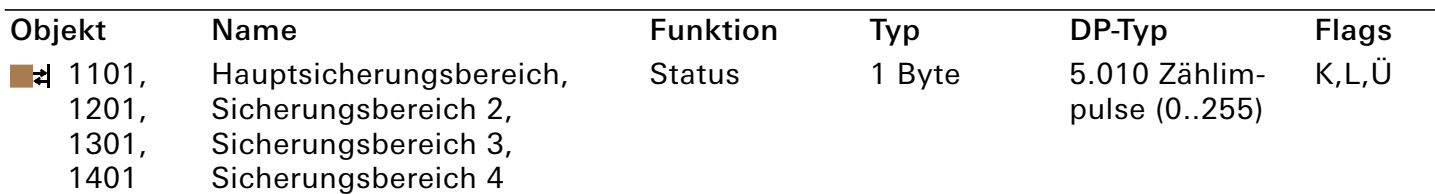

Objekt zum Senden des aktuellen Scharfschaltzustandes.

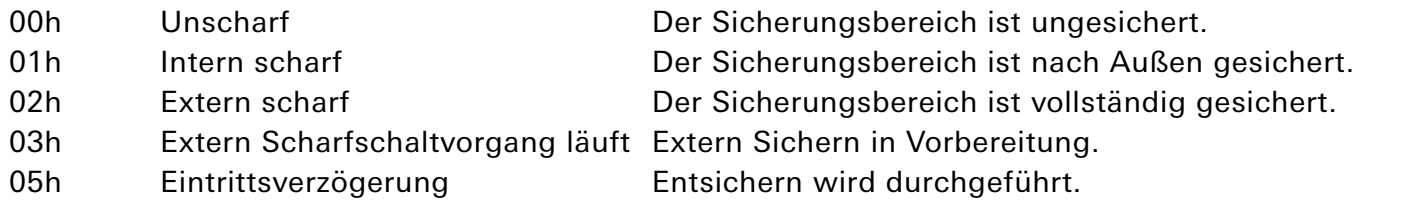

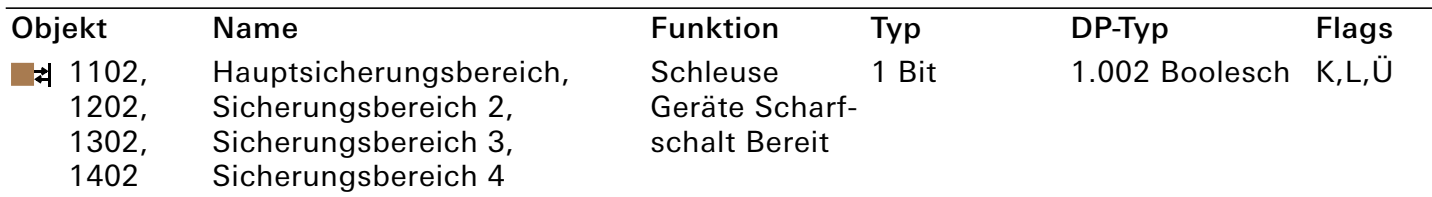

Objekt zum Lesen, ob die Eingangskomponenten bereit sind. Bei "1" sind sie bereit, bei "0" nicht.

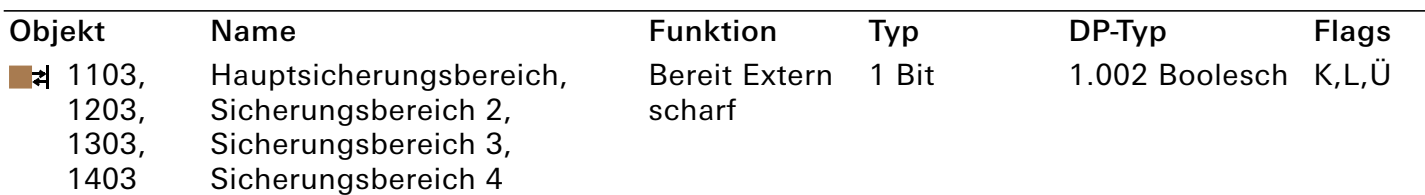

Objekt zum Lesen, ob Extern scharf verfügbar ist. Bei "1" ist es verfügbar, bei "0" nicht.

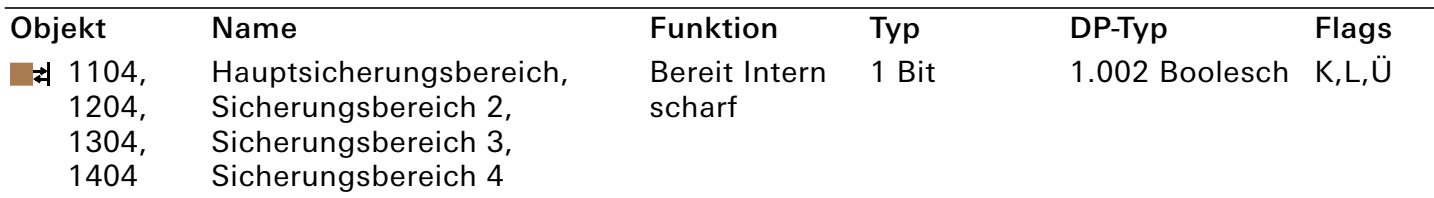

Objekt zum Lesen, ob Intern scharf verfügbar ist. Bei "1" ist es verfügbar, bei "0" nicht.

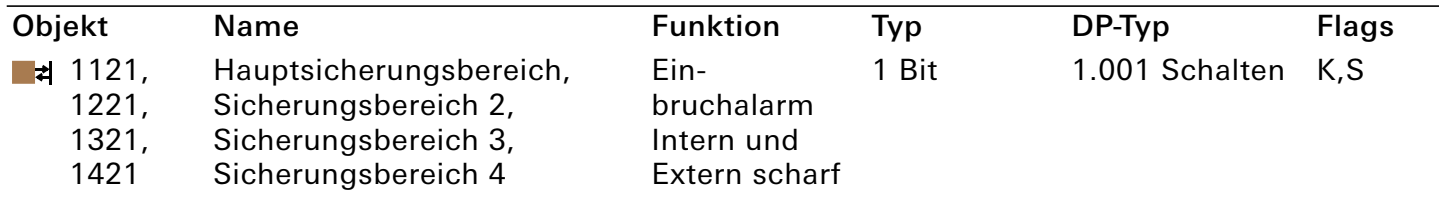

Objekt zum Schreiben eines Einbruchalarms. Bei "1" wird der Alarm geschickt, bei "0" wird der Alarm zurückgenommen (die Anlage kann wieder gesichert werden).

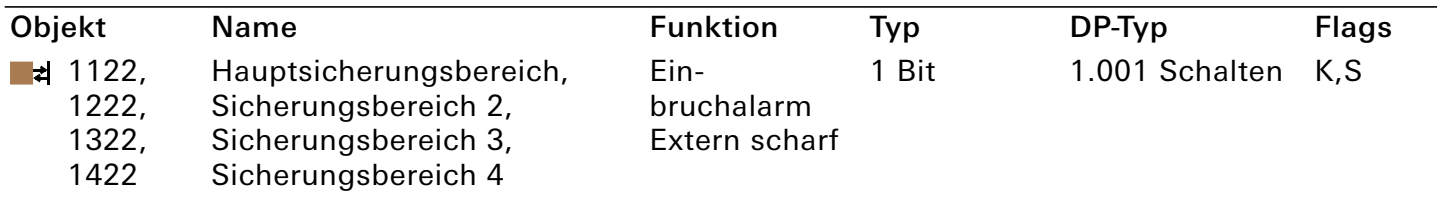

Objekt zum Schreiben eines Einbruchalarms (wirkt nur wenn Extern scharf ist). Bei "1" wird der Alarm geschickt, bei "0" wird der Alarm zurückgenommen (die Anlage kann wieder gesichert werden).

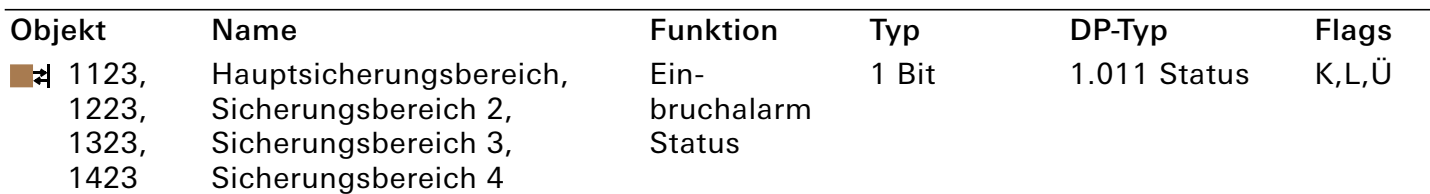

Objekt zum Lesen, ob ein Einbruchalarm vorliegt. Bei "1" liegt ein Alarm vor, bei "0" nicht.

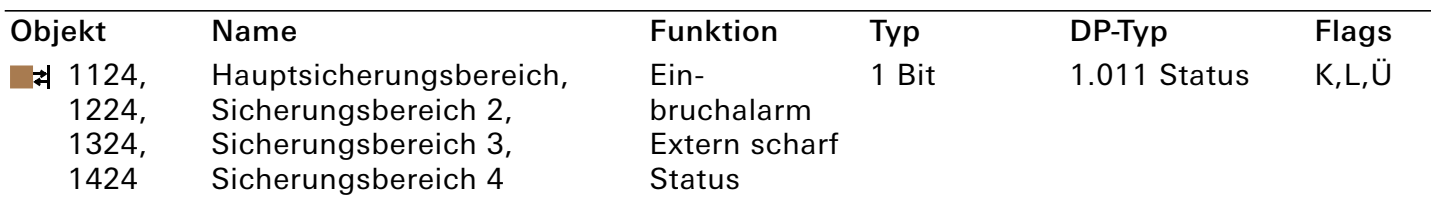

Objekt zum Lesen, ob ein Einbruchalarm (Extern scharf) vorliegt. Bei "1" liegt ein Alarm vor, bei "0" nicht.

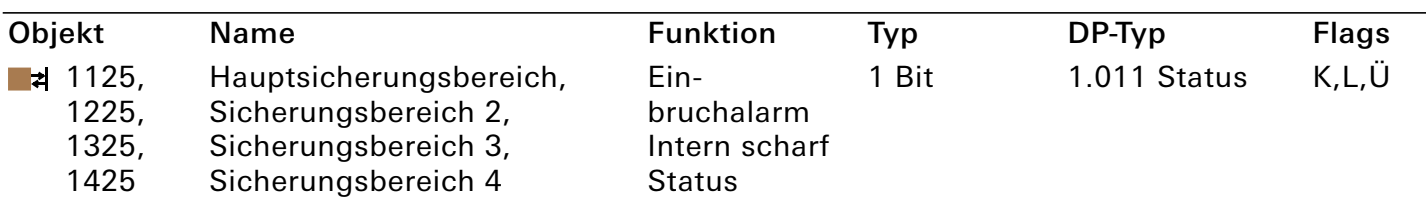

Objekt zum Lesen, ob ein Einbruchalarm (Intern scharf) vorliegt. Bei "1" liegt ein Alarm vor, bei "0" nicht.

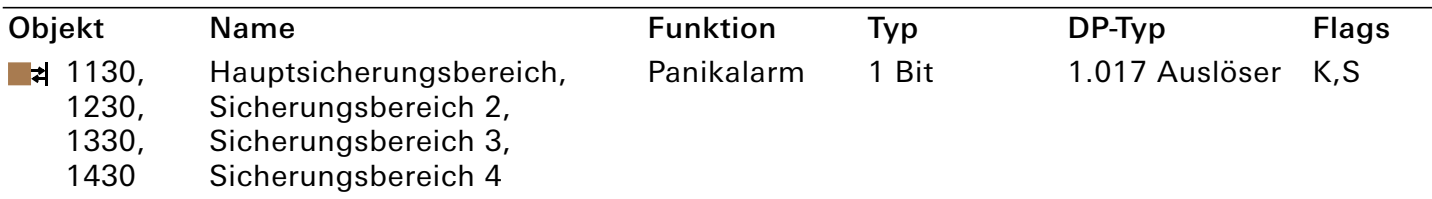

Objekt zum Schreiben eines Panikalarms. Bei "1" wird der Alarm geschickt, bei "0" wird der Alarm zurückgenommen (die Anlage kann wieder gesichert werden).

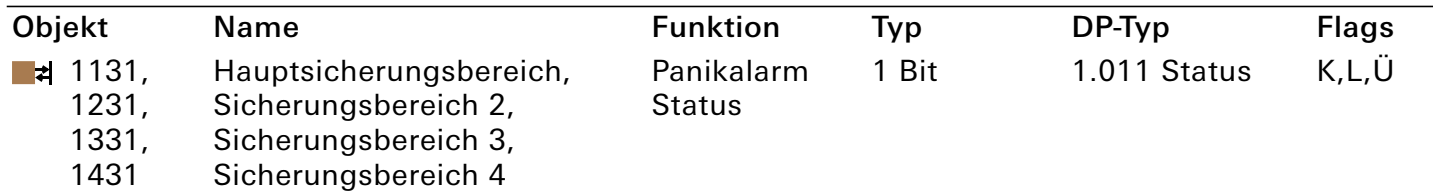

Objekt zum Lesen, ob ein Panikalarm vorliegt. Bei "1" liegt ein Alarm vor, bei "0" nicht.

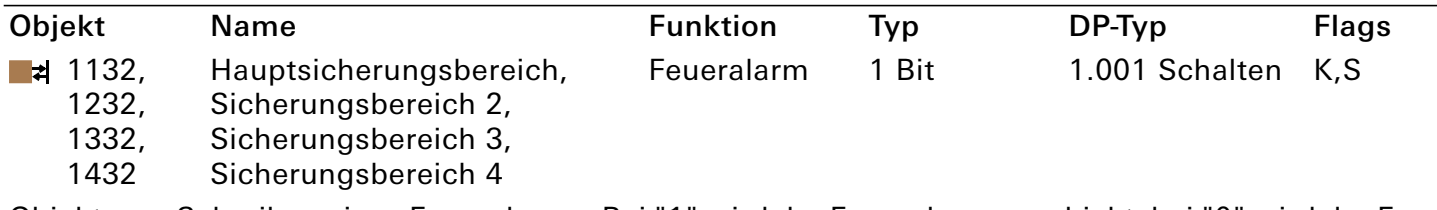

Objekt zum Schreiben eines Feueralarms. Bei "1" wird der Feueralarm geschickt, bei "0" wird der Feueralarm zurückgenommen (die Anlage kann wieder gesichert werden).

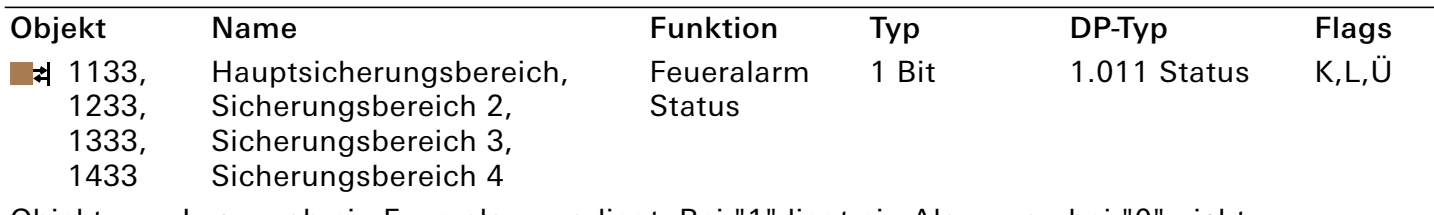

Objekt zum Lesen, ob ein Feueralarm vorliegt. Bei "1" liegt ein Alarm vor, bei "0" nicht.

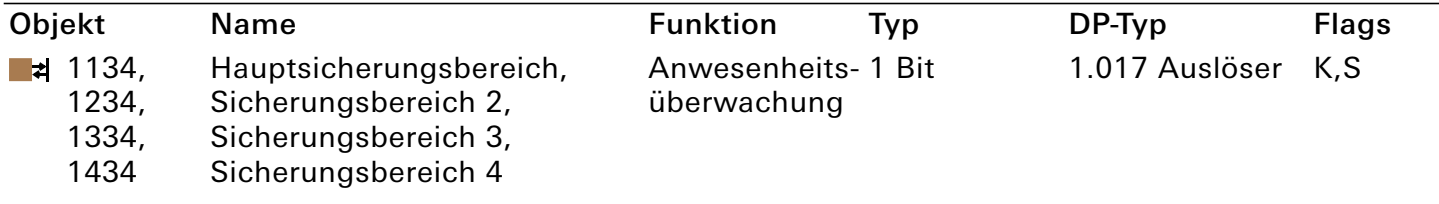

Objekt zum Schreiben der Anwesenheitsüberwachung. Bei "1" oder bei "0" wurde die Anwesenheit bestätigt.

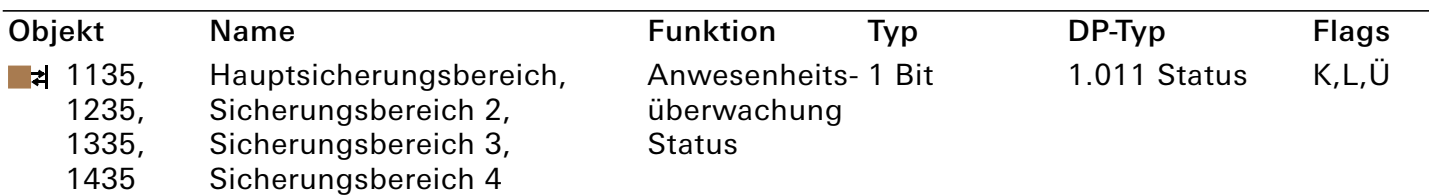

Objekt zum Lesen der Anwesenheit. Bei "1" liegt ein Alarm vor (die Anwesenheit wurde nicht innerhalb des Intervalls bestätigt), bei "0" liegt kein Alarm vor.

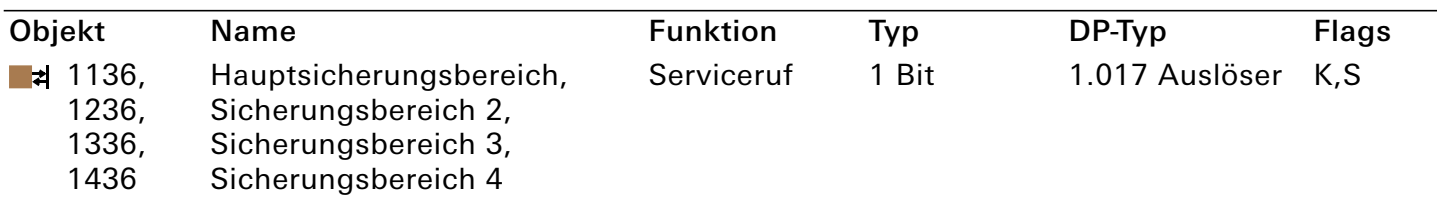

Objekt zum Schreiben eines Servicerufs. Bei "1" wird der Ruf gesendet, bei "0" wird der Ruf zurückgenommen (die Anlage kann wieder gesichert werden).

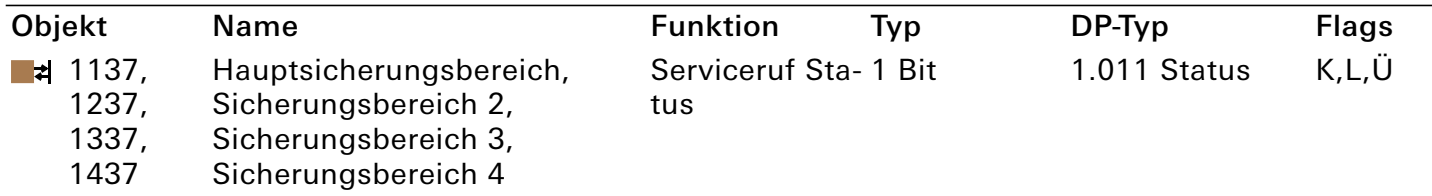

Objekt zum Lesen, ob ein Serviceruf vorliegt. Bei "1" liegt ein Ruf vor, bei "0" nicht.

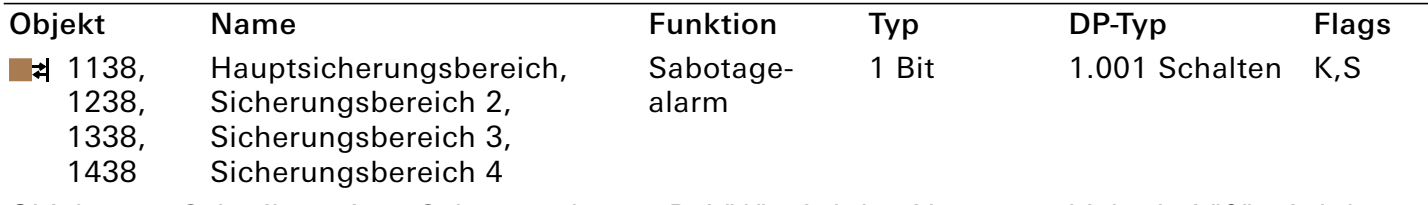

Objekt zum Schreiben eines Sabotagealarms. Bei "1" wird der Alarm geschickt, bei "0" wird der Alarm zurückgenommen (die Anlage kann wieder gesichert werden).

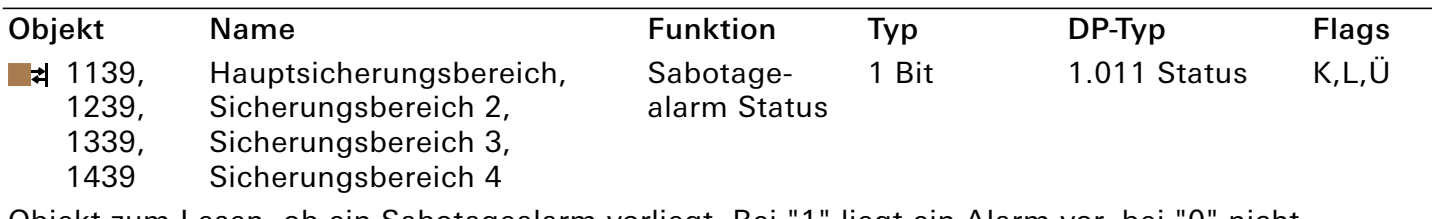

Objekt zum Lesen, ob ein Sabotagealarm vorliegt. Bei "1" liegt ein Alarm vor, bei "0" nicht.

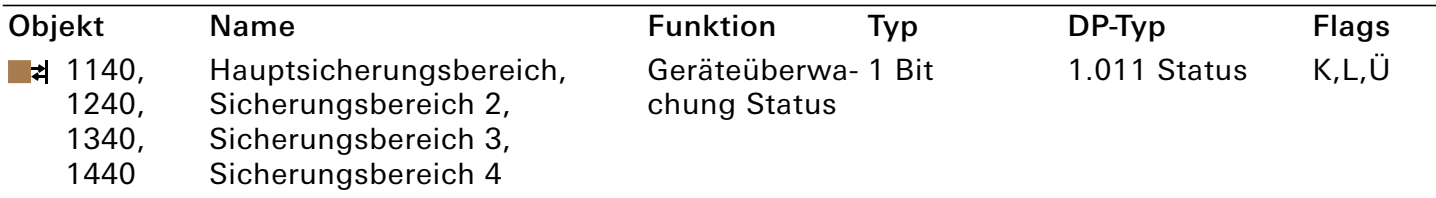

Objekt zum Lesen, ob ein Überwachungsalarm vorliegt oder nicht (eine Komponente des Sicherheitssystems meldet sich nicht mehr). Bei "1" liegt ein Alarm vor, bei "0" nicht.

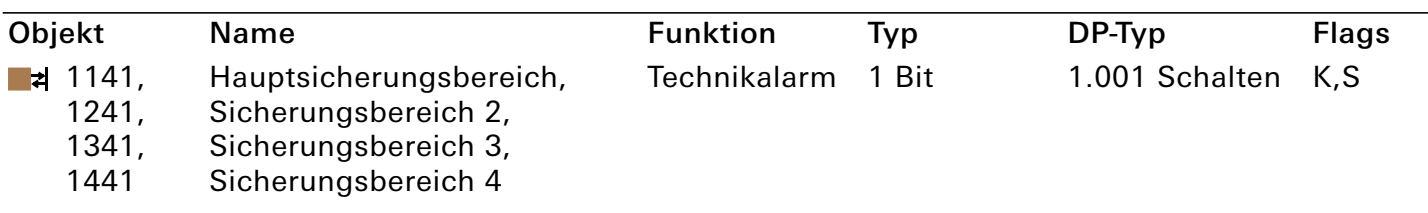

Objekt zum Schreiben eines Technikalarms. Bei "1" wird der Alarm geschickt, bei "0" wird der Alarm zurückgenommen.

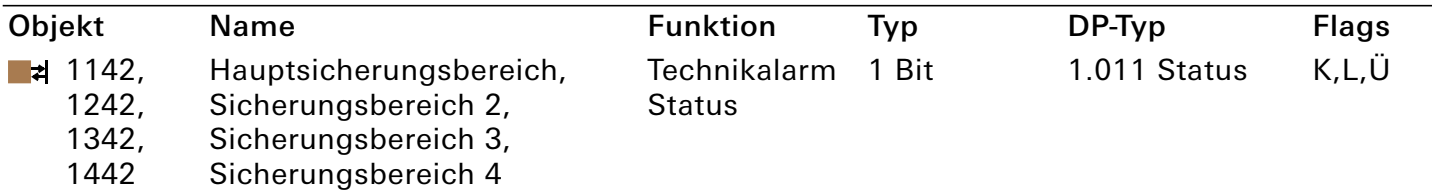

Objekt zum Lesen, ob ein Technikalarm vorliegt. Bei "1" liegt ein Alarm vor, bei "0" nicht.

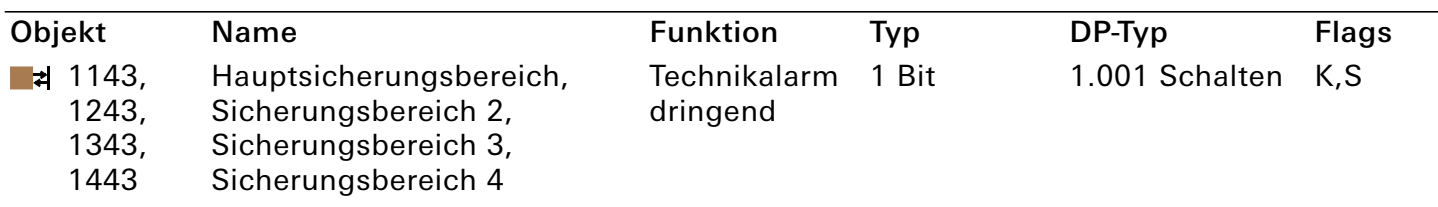

Objekt zum Schreiben eines Technikalarms dringend. Bei "1" wird der Alarm geschickt, bei "0" wird der Alarm zurückgenommen.

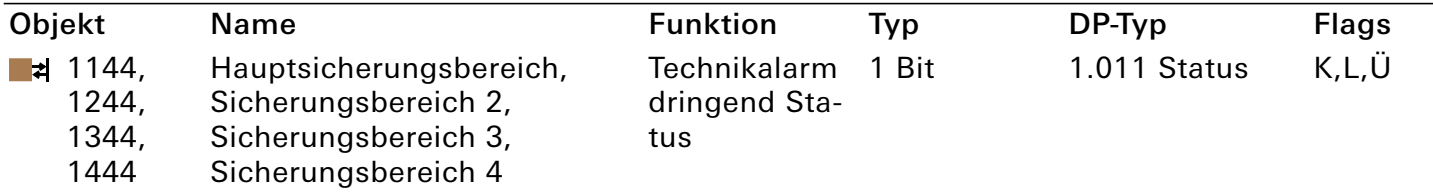

Objekt zum Lesen, ob ein Technikalarm dringend vorliegt. Bei "1" liegt ein Alarm vor, bei "0" nicht.

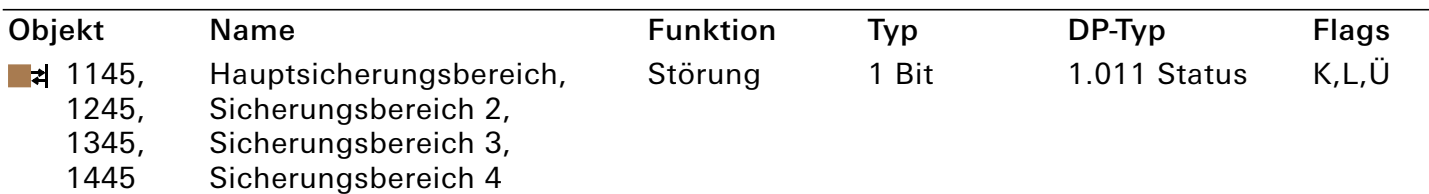

Objekt zum Lesen, ob ein Störung vorliegt. Bei "1" liegt ein Störung vor, bei "0" nicht.

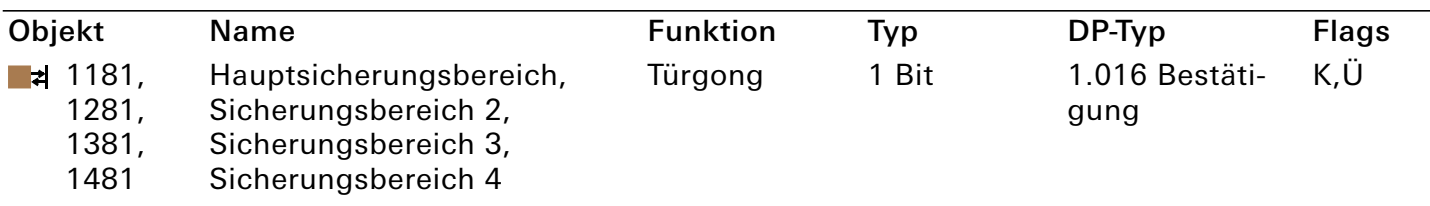

Sendet eine "1", wenn der Türgong betätigt wurde. "0" keine Aktion.

#### <span id="page-27-0"></span>7. Parameter

Der Standardwert jedes Parameters ist fett markiert.

#### <span id="page-27-1"></span>7.1. Allgemein

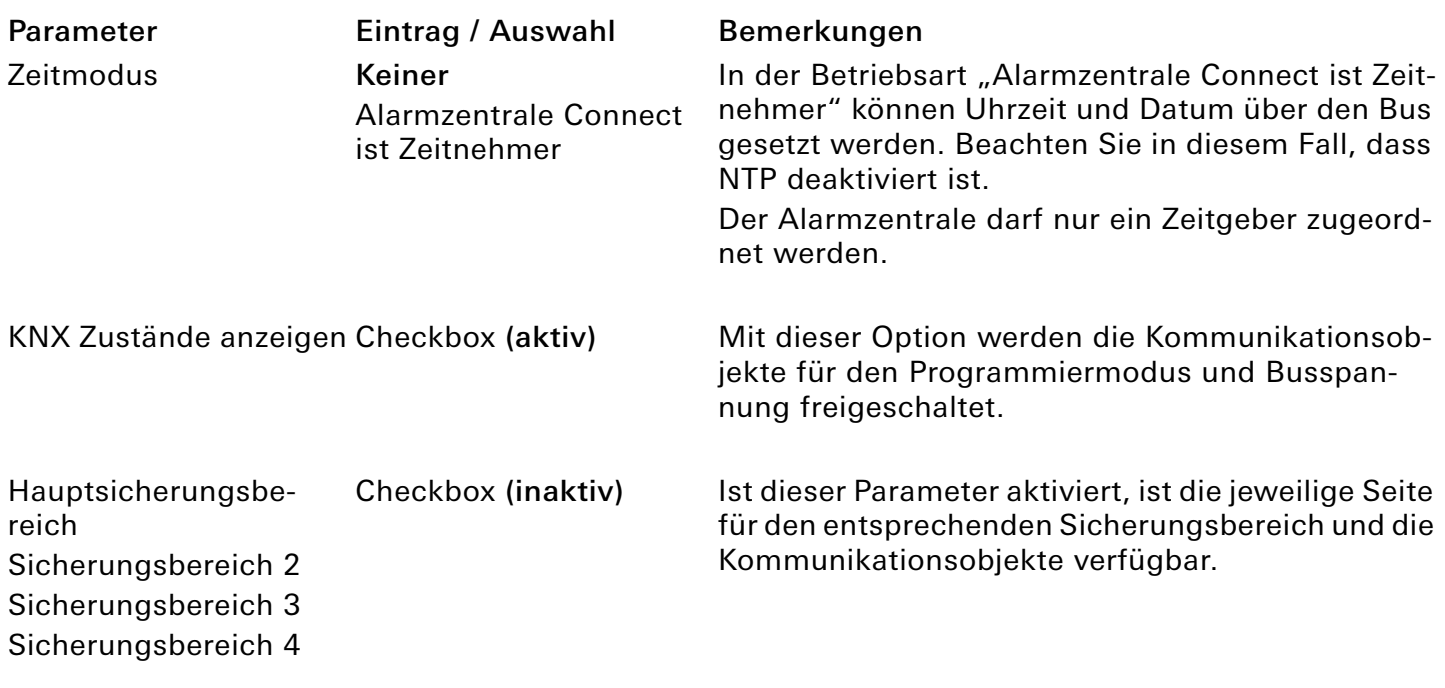

#### <span id="page-27-2"></span>7.2. Hauptsicherungsbereich, Sicherungsbereich 2, Sicherungsbereich 3, Sicherungsbereich 4

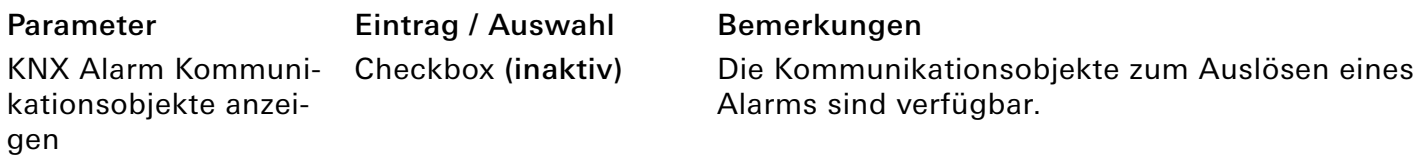

Gira Giersiepen GmbH & Co. KG Elektro-Installations-Systeme

Industriegebiet Mermbach Dahlienstraße 42477 Radevormwald

Postfach 12 20 42461 Radevormwald

Deutschland

Tel +49(0)21 95 - 602-0 Fax +49(0)21 95 - 602-191

www.gira.de info@gira.de